# **KENWOOD**

# **DRV-830**

GPS Ingebouwde dashboardcamera BEDIENINGSHANDLEIDING

**JVCKENWOOD Corporation** 

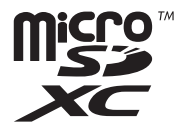

# **Inhoud**

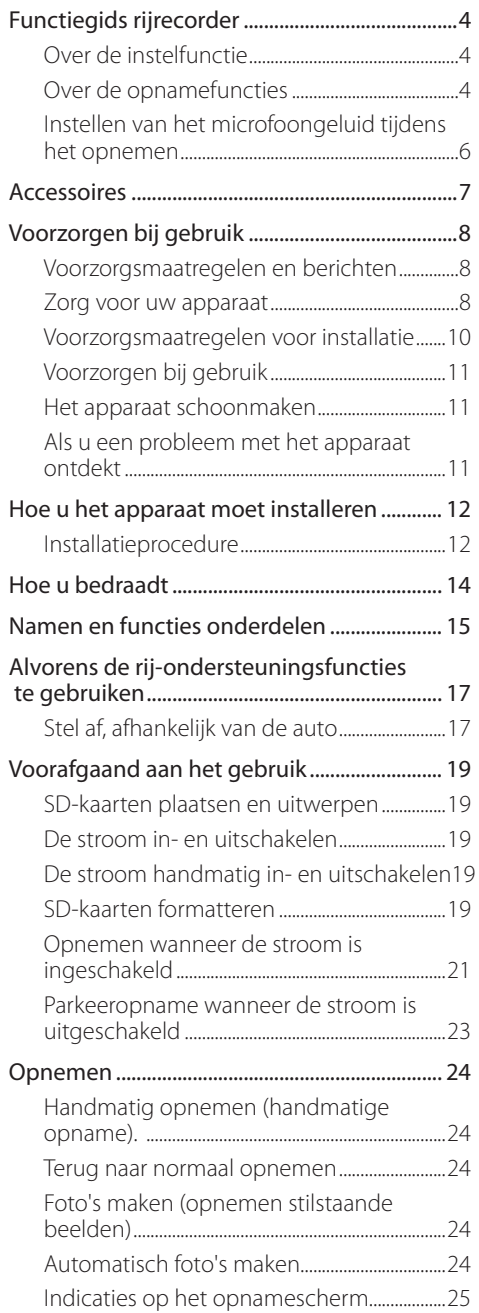

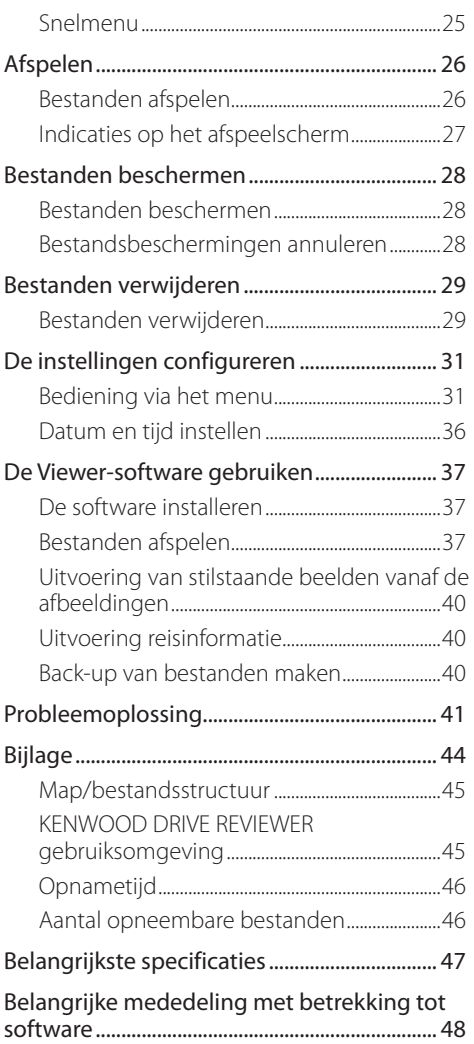

- <sup>z</sup>**De schermafbeeldingen en bedieningsvoorbeelden in dit document zijn gemaakt voor het uitleggen van de operationele procedures. Er kunnen schermafbeeldingen zijn die afwijken van de werkelijke schermen of voorbeelden van procedures die niet werkelijk worden uitgevoerd.**
- **De nieuwste bedieningshandleiding,** informatie over de firmware-updates enz., **zijn verkrijgbaar bij de JVC KENWOODwebsite. Ga naar de volgende website.**

**http://www.kenwood.com/cs/ce/**

#### **Disclaimer**

• Houd er rekening mee dat JVC KENWOOD niet verantwoordelijk is voor schade geleden door de klant of een derde als gevolg van onjuist gebruik van dit product, een defect tijdens het gebruik van dit product, of andere problemen of ten gevolge van het gebruik van dit product, tenzij een dergelijke aansprakelijkheid is erkend door de wet.

#### **Copyright**

- Opgenomen video-, foto- en audio-inhoud kan niet worden gebruikt voor andere doeleinden dan persoonlijk plezier zonder toestemming van de copyrighthouder als bedoeld in de Wet op Auteursrechten.
- Houd er rekening mee dat het opnemen van een evenement zoals een show, optreden of tentoonstelling beperkt kan zijn, zelfs wanneer dit gebeurt voor persoonlijk plezier.

# **Functiegids dashboardcamera**

Deze dashboardcamera legt video's en stilstaande beelden vast en slaat ze op een microSD-kaart (hierna te noemen "SD-kaart") op. Zorg ervoor dat de SD-kaart in de SD-kaartsleuf 1 wordt geplaatst, voordat u de camera gaat gebruiken.Sleuf 2 voor de SD-kaart is extra opslagcapaciteit voor normale opnamegegevens.

P. 19

#### **Over de instelfunctie**

Het instelmenu wordt weergegeven de eerste keer dat de voeding van de camera wordt ingeschakeld.

Volg de instructies op het scherm om de instellingen te conigureren en voltooi de basisinstellingen voor de installatie. De instellingen kunnen ook op dezelfde manier worden geconigureerd met behulp van de instelfunctie via MENU Instellingen. (→ P. 31)

#### **Over de opnamefuncties**

De camera kan beelden opnemen terwijl u rijdt (als de camera aan is) (normaal opnemen). Bovendien kan de camera beelden opnemen vóór en na grote botsingen met het voertuig of direct na botsingen terwijl het voertuig rijdt of geparkeerd is (gebeurtenisopname/parkeeropname).

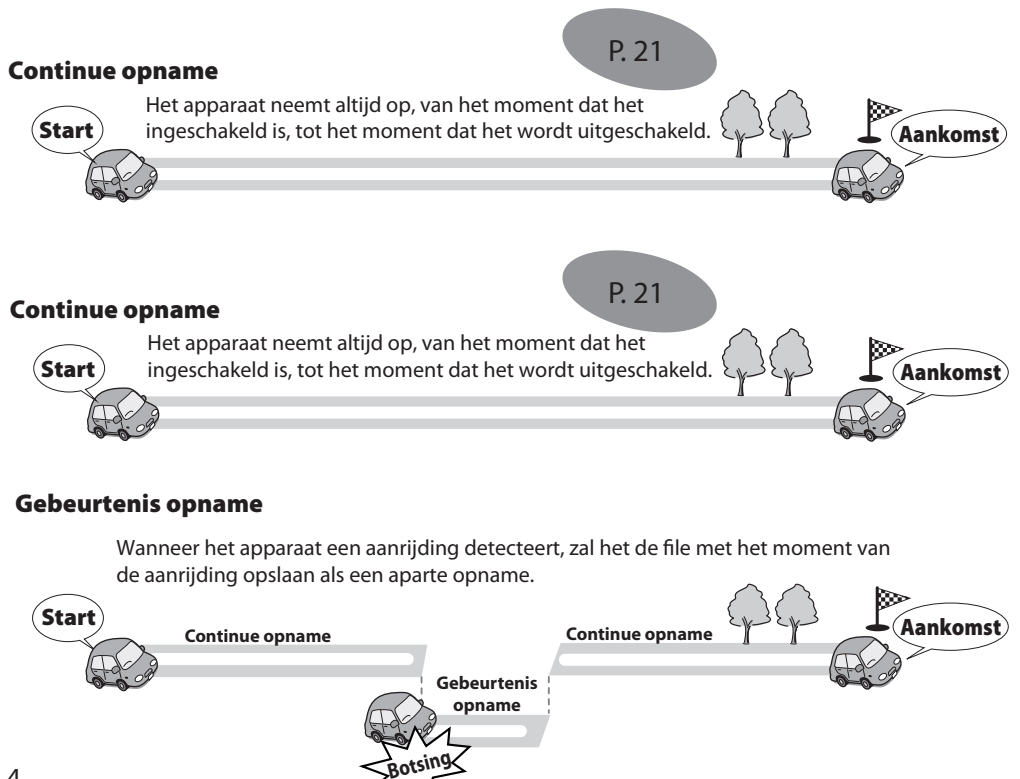

# P. 23

#### Geparkeerd opnemen

Opname start wanneer het apparaat een botsing, of beweging detecteerd nadat u uw auto heeft geparkeerd en u het apparaat heeft uitgeschakeld.

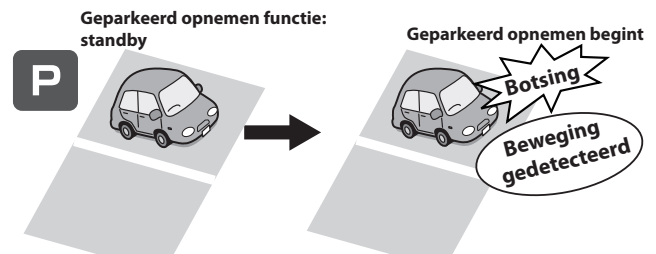

• Om de functie parkeeropname in te schakelen, moet de voeding zijn aangesloten met de CA-DR100-stroomsnoer voor Dashcam (optioneel accessoire).

#### **Andere opnamefuncties**

**Opname stilstaande beelden:** Wanneer de knop [ $\blacktriangledown$  **a**] wordt ingedrukt tijdens het opnemen, wordt het opgenomen beeld opgeslagen als een stilstaand beeld.

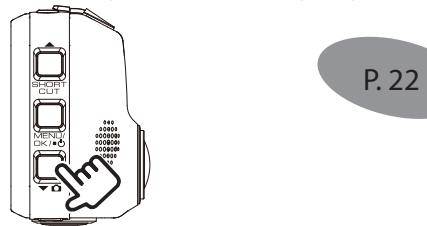

Automatisch vastleggen stilstaand beeld: Wanneer de knop [vall langer dan 1 seconde wordt ingedrukt tijdens het opnemen, wordt het ingestelde aantal stilstaande beelden automatisch vastgelegd met een bepaalde interval.

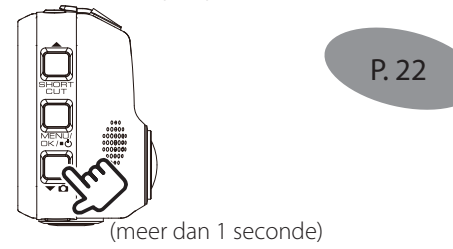

## **Functiegids dashboardcamera**

**Handmatig opnemen:** Beelden kunnen worden opgeslagen in een handmatige opnamemap los van de normale opnamemap door op de knop [REC] te drukken tijdens continu opnemen.

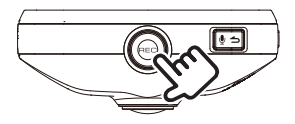

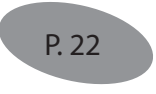

#### **De resolutie wijzigen (opnamekwaliteit)**

De resolutie (opnamekwaliteit) kan worden gekozen uit: "1280×720 (HDR)", "1920×1080 (HDR) (instelling bij aanschaf )", "2304×1296 (HDR)" en "2560×1440 (HDR)". (➜ P. 33) Voor een ruwe schatting van de opnametijd en aantal opneembare bestanden, zie Page 46.

#### **Opgenomen bestanden overschrijven**

- Wanneer "Overschrijven" is ingesteld op "AAN", worden de oude bestanden overschreven bij gebeurtenisopname, handmatig opnemen en parkeeropname. (➜ P. 32) Maak een back-up (kopie) van alle benodigde bestanden op een computer, etc. Wanneer deze is ingesteld op "UIT", is opnemen niet langer mogelijk zodra het maximum aantal opgenomen bestanden de grootte van de SD-kaart heeft bereikt. (➜ P. 46) U wordt daarvan op de hoogte gebracht door een waarschuwingsgeluid een waarschuwingsbericht en indicator. Bij aanschaf is overschrijven ingesteld op "UIT" voor gebeurtenisopname en handmatige opname, "AAN" voor parkeeropname.
- Overschrijven kan niet worden ingeschakeld en uitgeschakeld voor continu opnemen of het opnemen van stilstaande beelden. Als er geen opneembare ruimte meer is, worden oude bestanden overschreven.

#### **Instellen van het microfoongeluid tijdens het opnemen**

Het is mogelijk om in te stellen of er wel of niet wordt opgenomen met het geluid van de microfoon tijdens een opname door op de knop [ $\blacklozenge$   $\Rightarrow$ ] te drukken. Bij aanschaf is deze ingesteld op "AAN". De instelling wisselt tussen "AAN" en "UIT" telkens wanneer de knop wordt ingedrukt. Wanneer deze optie is ingesteld op "AAN" brandt het MIC-indicatielampje groen.

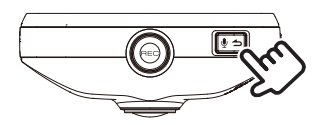

## **Accessoires**

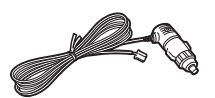

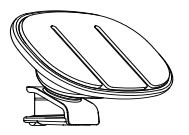

Sigarettenaansteker aansluitsnoer (4 m)  $\times$  1 Montagebeugel  $\times$  1

## **Voorzorgsmaatregelen en berichten**

**Waarschuwing!** Het apparaat niet gebruiken tijdens het rijden. Gebruik van dit product verandert niet de eis aan een bestuurder om volledige verantwoordelijkheid te nemen voor zijn of haar gedrag. Tot deze verantwoordelijkheid behoort ook het letten op alle verkeersregels en voorschriften ter voorkoming van ongevallen, lichamelijk letsel of schade aan eigendommen.

- Voor uw eigen veiligheid moet u de bedieningselementen van het product niet gebruiken tijdens het rijden.
- Een vensterbevestiging is vereist bij gebruik van de recorder in een auto. Zorg ervoor dat u de recorder op een geschikte plaats zet, zodat het zicht van de bestuurder of het opblazen van de airbags niet wordt belemmerd.
- Zorg ervoor dat er geen object de cameralens blokkeert en dat er geen reflecterend materiaal wordt geplaatst in de buurt van de lens. Houd de lens schoon.
- Als de voorruitverwarming is getint met een coating, kan dit effect hebben op de opnamekwaliteit.
- Sluit de oplader aan op een deugdelijke stroombron. De vereiste spanning staat op het product en/of de verpakking.
- Gebruik de oplader niet als het snoer beschadigd is.
- Probeer de unit niet te repareren. Aan de binnenzijde zijn geen onderdelen waarvan onderhoud moet worden uitgevoerd. Vervang de unit indien deze beschadigd is of blootgesteld aan vocht.

## **Zorg voor uw apparaat**

Een goede verzorging van uw apparaat garandeert een storingsvrije werking en vermindert het risico op schade.

- Houd het apparaat uit de buurt van overmatig vocht en extreme temperaturen.
- Vermijd blootstelling van uw apparaat aan direct zonlicht of sterk ultraviolet licht voor langere tijd.
- Plaats geen voorwerpen op uw apparaat en laat ook geen voorwerpen op het apparaat vallen.
- Laat het apparaat niet vallen en stel het apparaat niet bloot aan zware schokken.
- Stel uw apparaat niet bloot aan plotselinge en ernstige temperatuurschommelingen. Dit kan leiden tot condensvorming aan de binnenkant van de unit, wat uw apparaat kan beschadigen. Laat het apparaat bij condensvorming drogen voor gebruik.
- Het schermoppervlak is snel bekrast. Vermijd aanraking met scherpe voorwerpen. Standaard niethechtende schermbeveiligingen zijn speciaal ontworpen voor gebruik op draagbare apparaten met LCD-panelen die kunnen worden gebruikt om het beeldscherm te beschermen tegen kleine krasjes.
- Het apparaat nooit reinigen als het is ingeschakeld. Gebruik een zachte, pluisvrije doek en wrijf het scherm en de buitenkant van uw apparaat.
- Gebruik geen papieren handdoeken om het scherm te reinigen.
- Probeer nooit het apparaat te demonteren, te repareren of er wijzigingen in aan te brengen. Demontage, wijziging of iedere poging tot reparatie kunnen schade veroorzaken aan uw apparaat en zelfs lichamelijk letsel of schade aan eigendommen en zullen alle garanties doen vervallen.
- Bewaar geen brandbare vloeistoffen, gassen of explosieve materialen in dezelfde ruimte als uw apparaat, onderdelen ervan of accessoires.
- Om diefstal te ontmoedigen moet u het apparaat en de accessoires niet duidelijk zichtbaar in een onbewaakt voertuig achterlaten.
- Oververhitting kan leiden tot beschadiging van het apparaat.

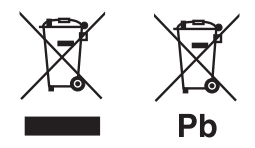

#### **Informatie over het wegwerpen van oude elektrische en elektronische apparatuur en batterijen (van toepassing op landen met gescheiden afvalinzameling)**

Producten en batterijen met het symbool (doorgekruiste verrijdbare afvalbak) kunnen niet worden afgevoerd als huishoudelijk afval.

Oude elektrische en elektronische apparatuur en batterijen worden gerecycled in een faciliteit dat deze items en hun afvalproducten kan behandelen.

Neem contact op met uw plaatselijke autoriteit voor informatie over een recyclingfaciliteit bij u in de buurt.

Correcte recycling en afvalverwerking spaart natuurlijke hulpbronnen en draagt bij aan het voorkomen van nadelige gevolgen voor onze gezondheid en het milieu.

Let op: Het teken "PB" onder het symbool voor batterijen geeft aan dat deze batterij lood bevat.

## **Voorzorgsmaatregelen voor installatie**

- Installeer het apparaat op een plaats waar het vooraanzicht van de bestuurder niet belemmert (plaats waar het is verborgen door de achteruitkijkspiegel).
- Installeer het apparaat zodat deze binnen het bereik van de ruitenwisser is.
- Installeer het apparaat op een plaats waar het de beweging van de achteruitkijkspiegel niet belemmert:
- Let erop dat het apparaat niet wordt geïnstalleerd op de voertuiginspectiesticker of een andere sticker.
- Let erop dat het apparaat niet wordt geïnstalleerd op ween plaats waar het rijden of de werking van de airbag hindert.
- Als u het apparaat installeert in een voertuig uitgerust met een rij-ondersteuningssysteem, raadpleeg dan de bedieningshandleiding van het voertuig en selecteer vervolgens een installatieplaats die het rijden niet zal hinderen.
- Als het apparaat onjuist is geïnstalleerd, werkt gebeurtenisopname of parkeeropname mogelijk niet correct. Raadpleeg "Installatie-instructies" voor het losraken van de bevestigingsknop, installatie-oriëntatie, installatiehoek en andere informatie en installeer vervolgens het apparaat correct.  $(\rightarrow P. 12)$
- Installeer het apparaat niet in de buurt van een digitale televisieantenne of een elektrisch onderdeel. Hierdoor kan de televisieontvangergevoeligheid verminderen en kunnen trillingen en lawaai worden veroorzaakt.
- Gebruik een in de handel verkrijgbare reinigingsdoek of veeg vuil en vet op het montageoppervlak en bevestig de houder op zijn plaats. Als het apparaat opnieuw wordt aangebracht of gemonteerd met behulp van bijvoorbeeld algemeen, dubbelzijdig plakband, kan de hechtingskracht verzwakken waardoor het apparaat valt.
- Laat het na montage van het apparaat, 24 uur voor gebruik inwerken om de sterkte van de montagebeugel te verbeteren. Als u dit niet doet, kan dit resulteren in de een verzwakking van de hechtkracht van de montagebeugel waardoor apparaat kan vallen.
- · Bevestig de kabel met tape of iets dergelijks zodat hij het rijden niet belemmert.

## **Voorzorgen bij gebruik**

- Blokkeer de cameralens niet, zorg dat er geen vuil op komt en plaats de lens niet in de buurt van reflecterende objecten.
- Wanneer LED verkeerslichten worden opgenomen, kunnen deze op de video lijken te flikkeren of te knipperen. JVC KENWOOD aanvaardt geen aansprakelijkheid met betrekking tot het onderscheiden of opnemen van verkeerslichten.
- Als coating wordt gebruikt op de voorruit van het voertuig, kan de opnamekwaliteit worden beïnvloed.
- Er is geen garantie dat het apparaat in alle omstandigheden video kan opnemen.

## **Het apparaat schoonmaken**

- Wanneer het apparaat is vuil is, veeg het vocht dan weg met een droge siliconen doek of ander zacht doek. Als het apparaat erg vies is, verwijder het vuil met een doek met neutrale reinigingsmiddel en veeg vervolgens het reinigingsmiddel af. Het apparaat wissen met een harde doek of bij gebruik van een vluchtige stof zoals verdunner of alcohol kan krassen, vervorming, slijtage of andere beschadigingen veroorzaken.
- Wanneer de lens vuil is, veeg het scherm voorzichtig schoon met een zachte doek die met water is bevochtigd. Hard wrijven op de lens met een droge doek kan krassen veroorzaken.

## **Als u een probleem met het apparaat ontdekt**

Als u een probleem met het apparaat ondervindt, raadpleeg dan eerst het gedeelte "Problemen oplossen" ➜ P. 41en controleer of er een manier is om het probleem op te lossen. Als het apparaat niet terugkeert naar normaal, schakel dan de stroom van het apparaat uit en neem vervolgens contact op met uw dealer of het dichtstbijzijnde JVC KENWOOD-servicecenter.

# **Hoe u het apparaat moet installeren Hoe u het apparaat moet installeren**

## **Installatieprocedure**

Controleer of de auto is geparkeerd op een vlakke ondergrond.

#### **1. Bevestig het apparaat op de montagebeugel (accessoire)**

Plaats de montagebeugel in beugelbevestigingsdeel van het apparaat en bevestig het aan op het apparaat.

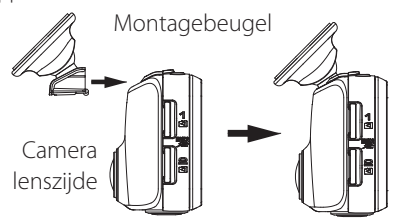

#### **2. Bepaal waar het apparaat moet worden bevestigd.**

Bepaal de bevestigingspositie aan de hand van de "Aanbevolen installatiepositie".

#### **3. Reinig het montageoppervlak en bevestig dan het apparaat op de voorruit.**

Gebruik een in de handel verkrijgbare reinigingsdoek of veeg vuil en vet op het montageoppervlak. Trek het beschermpapier van de dubbelzijdige tape op de montagebeugel en duw de houder tegen de voorruit om deze op zijn plaats vast te zetten. Laat het apparaat 24 uur voor gebruik inwerken om de sterkte van de montagebeugel te verbeteren.

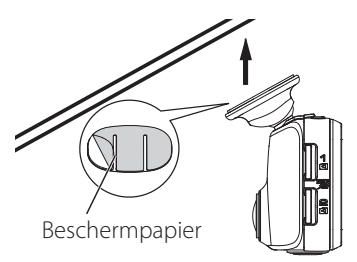

#### **4. Voer de werkzaamheden uit voor de bedrading.**

Raadpleeg "Hoe u bedraadt" en voer de bedradingswerkzaamheden uit .(➜ P. 14)

#### **5. Stel de montagehoek van het apparaat en zet het dan vast.**

Controleer bij het afstellen van de montagehoek of het gezichtsveld van de camera parallel is aan een vlakke ondergrond en dat de grondluchtverhouding gelijk is.

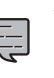

Er is een waterpas op [MENU] – [Systeeminstellingen] – [Montagesteuntools] - [Waterpas]. (➜ P. 34)

Gebruik het om de montagehoek af te stellen. Stel de hoek zo in, dat de bewegende cirkel zo dicht mogelijk bij het midden van het scherm is.

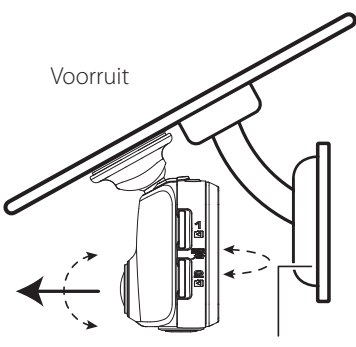

Achteruitkijkspiegel

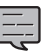

• De aanpassingen "Aanpassingen volgens de auto" moeten worden aangebracht om de rij-ondersteuningsfuncties te gebruiken. (➜ P. 17) Doe dit in een vlakke plaats met een gezichtsveld van ongeveer 200 meter. 

### **Aanbevolen installatiepositie**

- Installeer het apparaat op een plaats waar het vooraanzicht van de bestuurder niet belemmert (plaats waar het is verborgen door de achteruitkijkspiegel).
- Installeer het apparaat zodat deze binnen het bereik van de ruitenwisser is.
- Monteer het apparaat naar het midden van de ruitenwisser achter de binnenspiegel om optimale videoopname mogelijk te maken. Aanbevolen installatiepositie

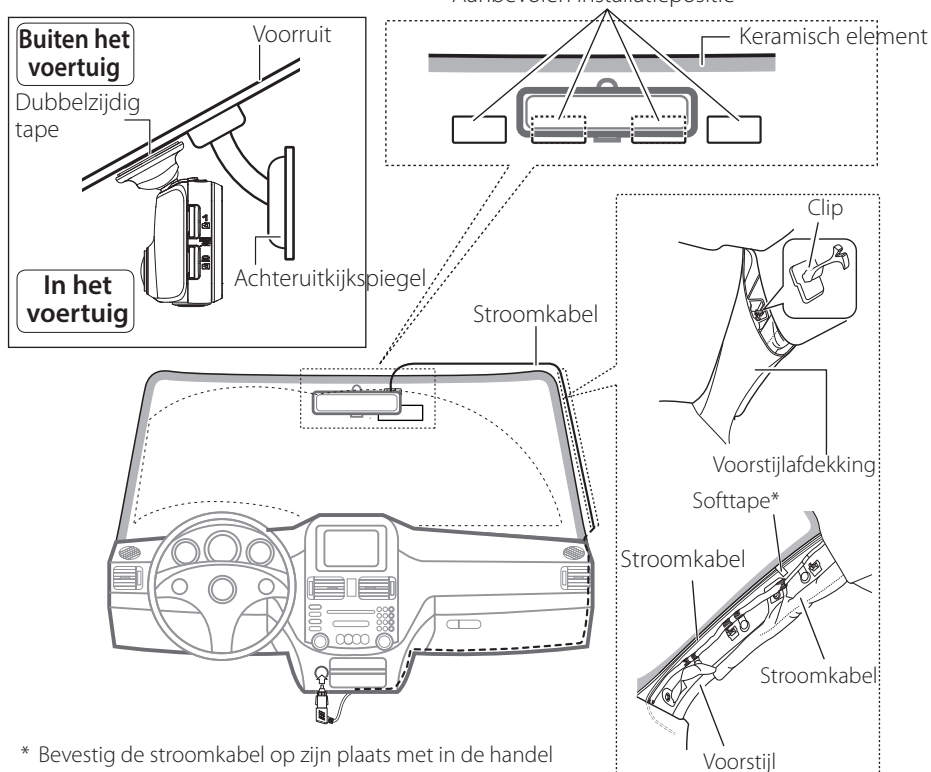

verkrijgbare softtape of iets dergelijks.

### **WAARSCHUWING**

Bij het leiden van de voedingskabel door de voorstijl of een ander deel dienen de onderstaande punten in acht te worden genomen bij de bedradingswerkzaamheden.

- Sluit de voedingskabel verder naar voren of verder naar achteren dan de airbag zodat hij niet in contact komt met de airbag.
- In het geval van een voertuig waarin de voorstijlafdekking is bevestigd met speciale clips of iets dergelijks, moeten de klemmen mogelijk worden vervangen na het verwijderen van de voorstijlafdekking. Neem voor het verwijderen van de voorstijlafdekking, de beschikbaarheid van reserveonderdelen en andere informatie, contact op met de autodealer.
- · Bevestig de voedingskabel met commercieel verkrijgbare softtape of iets dergelijks zodat hij niet hindert tijdens het rijden.

# **Hoe u bedraadt**

#### **Aansluiten van aansluitsnoer sigarettenaansteker (accessoire)**

Sluit de dashboardcamera en de stroomkabel van het aansluitsnoer van de sigarettenaansteker aan.

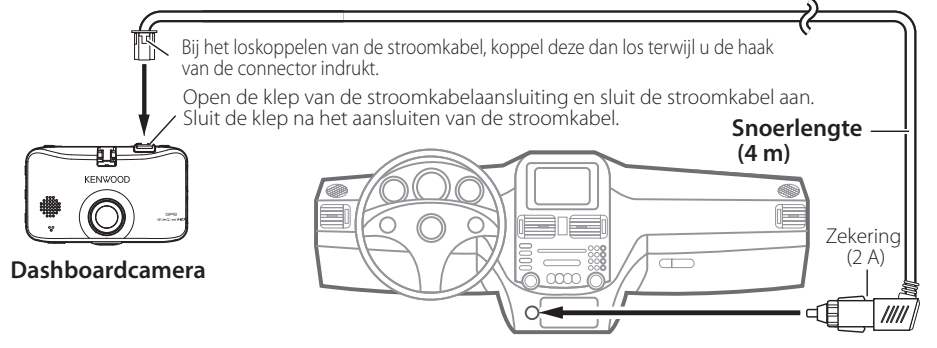

Steek de stekker van de sigarettenaansteker in de sigarettenaanstekeraansluiting.

#### **Gebruik de stroomkabel voor Dashcam; CA-DR100 (optioneel accessoire)**

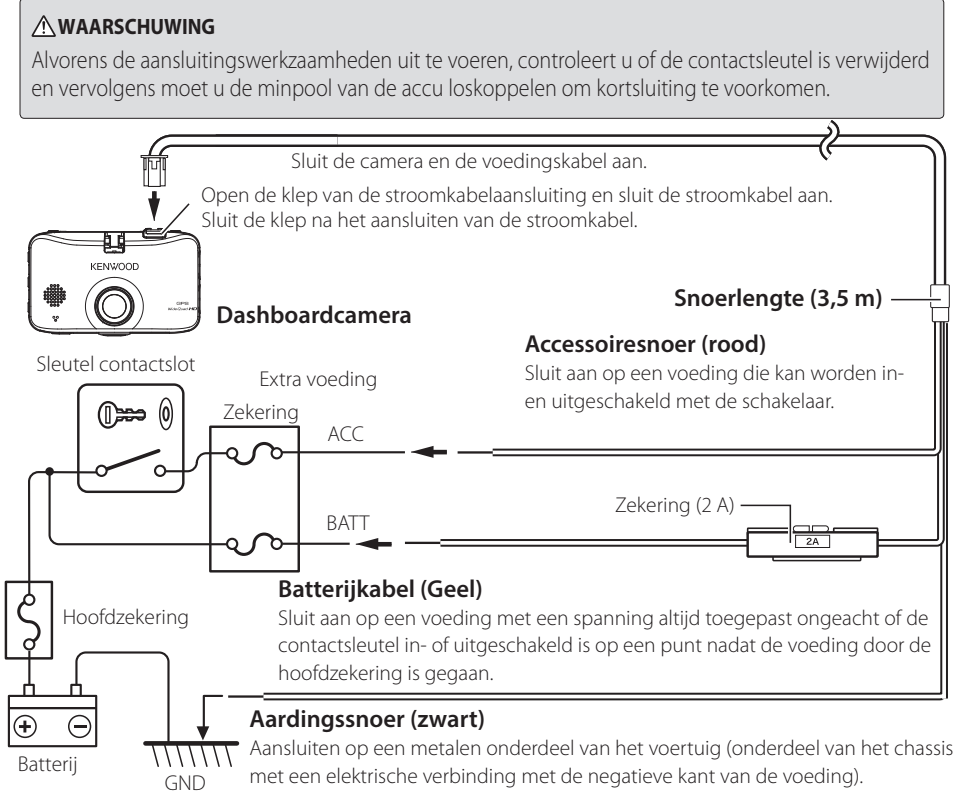

## **Namen en functies onderdelen**

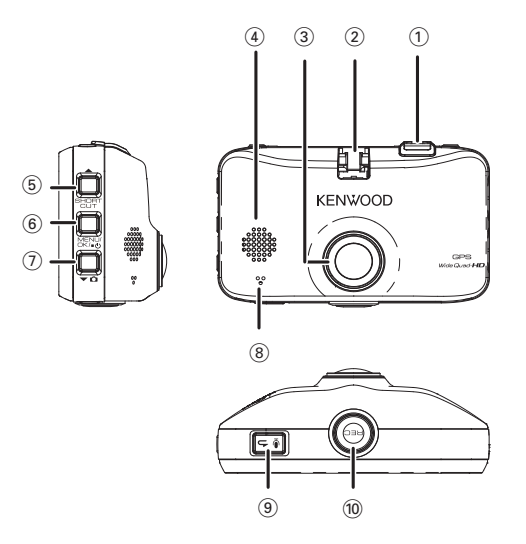

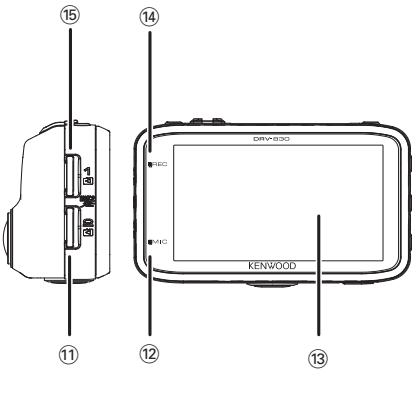

- 1 **Aansluiting stroomkabel** Sluit het meegeleverde netsnoer van de sigarettenaansteker of de CA-DR100-voedingskabel voor Dashcam (optioneel accessoire).
- 2 **Beugelbevestigingsdeel** Bevestig de meegeleverde montagebeugel.
- 3 **Cameralens**

#### 4 **Luidspreker**

Voor gesproken instructies, waarschuwingen en de audio wanneer de bestanden worden afgespeeld.

#### 5 **/knop SHORTCUT (snelmenu)**

- Als deze knop wordt ingedrukt terwijl het menu wordt weergegeven, gaat u naar het vorige item.
- Wanneer deze knop wordt ingedrukt terwijl u opneemt, wordt het snelmenu weergegeven.
- Wanneer u deze ingedrukt houdt terwijl u opneemt, wordt de opnamestand ingeschakeld (normaal/laag framesnelheid).➜ P. 33)
- Wanneer de knop wordt ingedrukt tijdens het afspelen, wordt het vorige bestand afgespeeld.
- Snel terugspoelen wanneer ingedrukt tijdens het afspelen, langzaam terugspoelen wanneer de knop ingedrukt wordt gehouden tijdens de onderbreking. Schakelt naar afspeelmodus als de knop wordt losgelaten tijdens het snel terugspoelen. naar onderbreken als de knop wordt losgelaten tijdens het langzaam achteruit afspelen.

## **Hoe u bedraadt**

#### 6 **Knop MENU/OK**

- Schakelt de camera uit en in wanneer deze knop ingedrukt wordt gehouden.
- Geeft het scherm MENU weer.
- Functioneert als de enterknop wanneer het menu wordt weergegeven.
- Tijdens het afspelen, wisselt de instelling tussen onderbreken en afspelen telkens wanneer de knop wordt ingedrukt.
- Als u deze knop ingedrukt houdt tijdens het onderbreken, wordt het bestand beschermd. (Bestanden gemaakt met continu opnemen kunnen niet worden beschermd).
- Als u deze knop ingedrukt houdt tijdens het afspelen, verandert het volume.
- Als u deze knop ingedrukt houdt terwijl de energiebesparende functie van het scherm is geactiveerd, wordt de energiebesparende functie geannuleerd.  $(\rightarrow$  P. 34)

#### 7 **knop**

- Als deze knop wordt ingedrukt terwijl het menu wordt weergegeven, gaat u naar het volgende item.
- Als u deze knop ingedrukt houdt tijdens het opnemen, wordt een foto gemaakt.(Het is niet mogelijk om foto's te maken tijdens geparkeerd opnemen.)
- Als deze knop wordt ingedrukt tijdens het opnemen, wordt het automatisch vastleggen van stilstaand beeld in- en uitgeschakeld.(Dit kan niet worden ingesteld tijdens geparkeerde opnemen.)
- Wanneer de knop wordt ingedrukt tijdens het afspelen, wordt het volgende bestand afgespeeld.
- Snel vooruit spoelen wanneer ingedrukt tijdens het afspelen, langzaam vooruit spoelen wanneer de knop ingedrukt wordt gehouden tijdens de onderbreking. Schakelt naar afspeelmodus als de knop wordt losgelaten tijdens het snel vooruit spoelen. naar onderbreken als de knop wordt losgelaten tijdens het langzaam vooruit afspelen.

#### 8 **Microfoon**

Neemt audio op.

### <sup>9</sup>  $\bullet$  **h** knop

- Wanneer het menu wordt weergegeven, is het de knop voor annuleren, teruggaan of stoppen.
- Als deze knop wordt ingedrukt tijdens het opnemen, wordt de instelling voor audio opnemen in- en uitgeschakeld.
- Als u deze knop ingedrukt houdt tijdens het onderbreken, wordt het bestand verwijderd.  $\leftrightarrow$  P. 29)

#### 0 **knop REC**

- Als deze knop wordt ingedrukt tijdens continu opnemen, wordt handmatig opnemen gestart.
- Als deze knop wordt ingedrukt tijdens het afspelen, wordt ingezoomd op afspelen.
- Als deze knop ingedrukt wordt gehouden tijdens het afspelen, wordt teruggegaan naar continu opnemen.

#### ! **SD-kaartsleuf 2**

- Plaats hier een SD-kaart voor opname.  $\left(\rightarrow$  P. 19)
- SD-kaartsleuf 2 breidt de opslagcapaciteit voor continu opnemen uit.

#### @ **MIC-indicatie**

• Licht op (groen) wanneer de audio opname-instelling is ingeschakeld in de opnamemodus.

#### $(3)$  **Beeldscherm**

- $(14)$  **REC-indicatie** 
	- Licht op (blauw) tijdens het opnemen.
- % **SD-kaartsleuf 1**
	- Plaats hier een SD-kaart voor opname.  $\leftrightarrow$  P. 19)
	- Zorg ervoor dat de SD-kaart in de SD-kaartsleuf 1 is geplaatst voordat u de camera gaat gebruiken.

# **Alvorens de rij-ondersteuningsfuncties te gebruiken**

## **Stel af, afhankelijk van de auto**

Voordat u de rij-ondersteuningsfuncties gebruikt, stelt u de installatiehoogte in vanaf het wegdek tot de camera, de horizon, de positie van de punt van de motorkap afhankelijk van de carrosserie enz.

## **1. Druk op de knop [MENU/OK].**

Het menu wordt weergegeven.

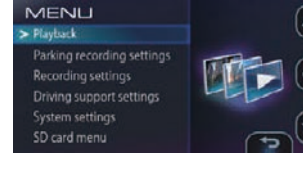

**2.** Bedien de knoppen [ ▲ ] en [  $\blacktriangledown$  **a**] om **<Rij-ondersteuningsinstellingen> te selecteren en druk vervolgens op de knop [MENU/OK].**

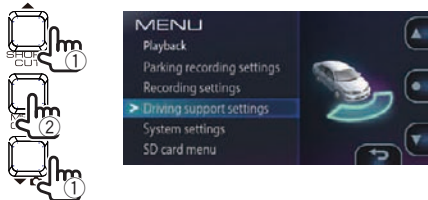

**3.** Bedien de knoppen [▲] en [▼  $\Omega$ ] om **<Installatiehoogte> te selecteren en druk vervolgens op de knop [MENU/ OK].**

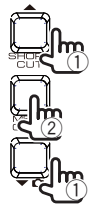

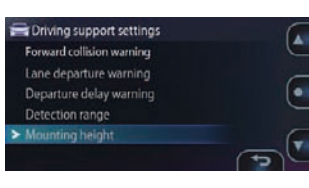

**4.** Bedien de knoppen  $[\triangle]$  en  $[\triangle]$   $\Omega$ **knoppen om de installatiehoogte vanaf het wegdek tot de camera te selecteren en druk vervolgens op de knop [MENU/OK].**

Stel de installatiehoogte in op ongeveer 1,2 m voor een personenauto of compacte SUV, ongeveer 1,35 m voor een grote SUV of busje, ongeveer 2 m voor een grote truck.

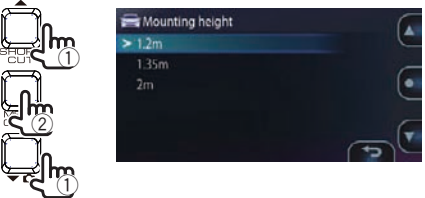

**5.** Bedien de knoppen  $\left[\right.\rightleftharpoons\right]$  en  $\left[\rightleftharpoons\rightleftharpoons\right]$  om **<Detectiebereik> te selecteren en druk vervolgens op de knop [MENU/OK].**

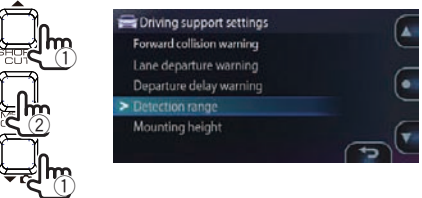

**6. Bedien de knoppen [ ] en [ ] om de**  hulplijn (de witte lijn) fijn af te stemmen **zodat deze is uitgelijnd met de horizon en druk vervolgens op de knop [MENU/OK].**

Lijn de rode lijn in het midden van de afbeelding uit met het midden van de weg .

De uitleg op het scherm wordt uitgeschakeld wanneer er op een knop wordt gedrukt.

Stel af zoals aangegeven op de tekening.

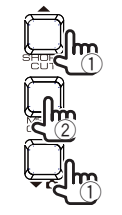

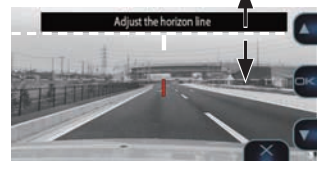

## **Alvorens de rij-ondersteuningsfuncties te gebruiken**

#### **7.** Bedien de knoppen [▲] en [▼  $\Omega$ ] om **de hulplijn (de witte lijn) af te stemmen zodat deze is uitgelijnd met de punt van de motorkap.**

De uitleg op het scherm wordt uitgeschakeld wanneer er op een knop wordt gedrukt. Stel af zoals aangegeven op de tekening.

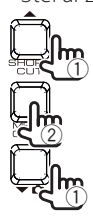

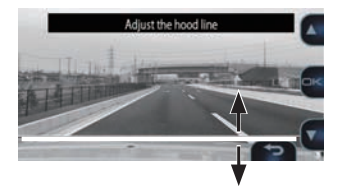

#### **8. Druk op de knop [MENU/OK] om de afstelling te voltooien.**

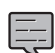

. . . . . . . . . . . . . . . . . • Als de motorkap niet op het scherm verschijnt, stel dan zo bij dat de hulplijn (de witte lijn) is uitgelijnd met het wegdek op een punt ongeveer 3 meter vooruit wanneer de auto stilstaat.

• De rij-ondersteuningsfunctie is ingesteld op "UIT" bij aanschaf. (➜ P. 34)

# **Voorafgaand aan het gebruik**

## **SD-kaarten plaatsen en**

### **uitwerpen**

Schakel de camera uit, plaats de SD-kaart in de SD-kaartsleuf 1, druk erop totdat u een klik hoort. Zorg ervoor dat de kaart in de juiste richting is geplaatst.

Als u een SD-kaart in SD-kaartsleuf 2 plaatst, doe dit dan op dezelfde manier.

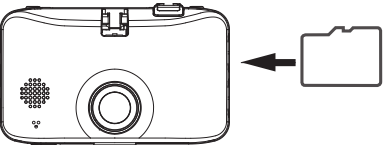

Druk dan op de SD-kaart zodat deze eruit springt.

- 
- <sup>z</sup>Zorg ervoor dat u de SD-kaart op deze unit formatteert.
- Wanneer een SD-kaart is geformatteerd, worden alle bestanden, met inbegrip van beschermde bestanden, verwijderd.
- $\bullet$  De camera werkt niet goed, tenzij een SD-kaart in de SD-kaartsleuf 1 is geplaatst.
- Als u een SD-kaart verwijdert zonder de camera uit te schakelen, worden de opgenomen bestanden op de kaart beschadigd of deze
- kunnen verloren gaan.

## **De stroom in- en uitschakelen**

Wanneer de contactsleutel van voertuig wordt gedraaid naar "ACC" of "AAN", wordt de camera ingeschakeld en begint continu opnemen. Wanneer de contactsleutel op "UIT" wordt gezet, wordt de camera uitgeschakeld.

## **De stroom handmatig in- en uitschakelen**

- Als de knop [MENU/OK] ten minste 3 seconden ingedrukt wordt gehouden terwijl de camera is ingeschakeld, wordt de stroom uitgeschakeld.
- Als de knop [MENU/OK] meer dan 1 seconde ingedrukt wordt gehouden terwijl de camera is uitgeschakeld, wordt de stroom ingeschakeld.

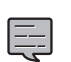

<sup>z</sup>De stroom kan niet handmatig worden ingeschakeld wanneer de contactsleutel op "UIT" is ingesteld.

## **Voorafgaand aan het gebruik**

## **SD-kaarten formatteren**

Om een SD-kaart te gebruiken, moet deze eerst in de camera worden geformatteerd.

**1. Plaats de SD-kaart in SD-kaartsleuf 1 of SD-kaartsleuf 2.**

## **2. Druk op de knop [MENU/OK].**

Het menu wordt weergegeven.

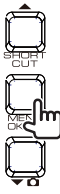

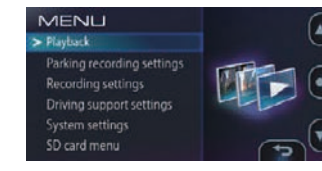

**3.** Bedien de knoppen  $[$   $\blacktriangle$  ] en  $[$  $\blacktriangledown$   $\Omega$  ] om **<SD-kaartmenu> te selecteren en druk vervolgens op de knop [MENU/ OK].**

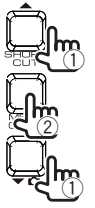

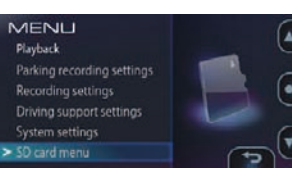

**4.** Bedien de knoppen  $[\triangle]$  en  $[\triangle]$  om **<SD-kaart (sleuf1) formatteren> of <SD-kaart (sleuf2) formatteren> te selecteren en druk vervolgens op de knop [MENU/OK].**

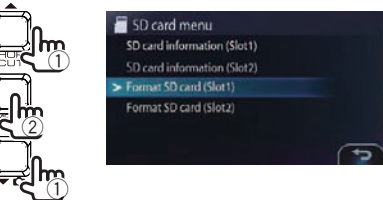

**5.** Bedien de knoppen [ $\blacktriangle$ ] en [ $\blacktriangledown$   $\Omega$ ] **om <OK> te selecteren en druk vervolgens op de knop [MENU/OK].**

De SD-kaart wordt geformatteerd.

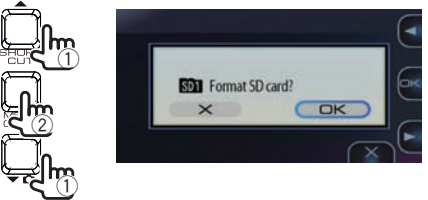

**6. Druk op de knop [MENU/OK] om de afstelling te voltooien.**

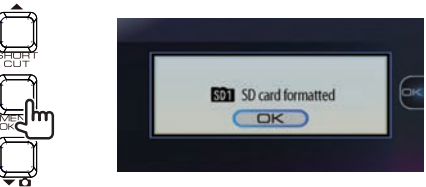

## **Opnemen wanneer de stroom is ingeschakeld continu opnemen.**

Als de camera wordt ingeschakeld, begint continu opnemen.

- De maximale opnameduur voor continu opnemen, hangt af van de resolutie-instelling. De resolutie is ingesteld op "1920 $\times$ 1080 (HDR)" bij aanschaf. ( $\rightarrow$  P. 46)
- Tijdens continu opnemen wordt de video is gesplitst en opgeslagen in bestanden van een ingestelde periode. De opnameduur per bestand kan worden gekozen uit 1 minuut (de instelling bij aanschaf), 3 minuten en 5 minuten.  $(\rightarrow$  P. 33)
- Tijdens continu opnemen, als er geen opneembare ruimte op de SD-kaart is, de worden de bestanden overschreven, beginnend met het oudste bestand.
- · Als er een SD-kaart in de SD-kaartsleuf 2 is geplaatst, wanneer er geen opneembare ruimte meer is op de SDkaart in SD-kaartsleuf 1, schakelt continu opnemen over naar SD-kaartsleuf 2 en het opnemen wordt voortgezet.
- Als er geen opneembare ruimte meer is op de SD-kaart in de SD-kaartsleuf 2, schakelt continu opnemen over naar SD-kaartsleuf 1 en het opnemen wordt voortgezet. De opgenomen bestanden op de SD-kaart in SD-kaartsleuf 1 worden overschreven, beginnend met het oudste bestand, en continu opnemen wordt voortgezet.

#### **Opslaglocatie opgenomen bestand**

■ Opgenomen bestanden worden opgeslagen in de map **"NORMAAL"** op de SD-kaart. (→ P. 45)

#### **Gebeurtenisopname**

Als er een plotselinge aanrijding enz., wordt gedetecteerd tijdens het continu opnemen, wordt het continu onderbroken en gebeurtenisopname start. Wanneer gebeurtenisopname eindigt, wordt continu opnemen hervat.

- De opnameduur voor gebeurtenisopname is 10 seconden voordat de aanrijding werd gedetecteerd en een ingestelde tijd nadat de aanrijding is gedetecteerd, instelbaar tussen 15 seconden (de instelling bij aanschaf), 30 seconden en 1 minuut.  $(\rightarrow$  P. 33)
- Als nog een aanrijding wordt gedetecteerd voordat gebeurtenisopname eindigt, wordt gebeurtenisopname vanaf dat moment verlengd voor de ingestelde tijdsduur. De maximale opnametijd per bestand is 1 minuut. Wanneer de opnametijd 1 minuut bereikt, wordt het bestand gesplitst en begint het opnemen in een nieuw bestand.
- De gevoeligheid voor het detecteren van aanrijdingen kan worden ingesteld.  $\rightarrow$  P. 33)

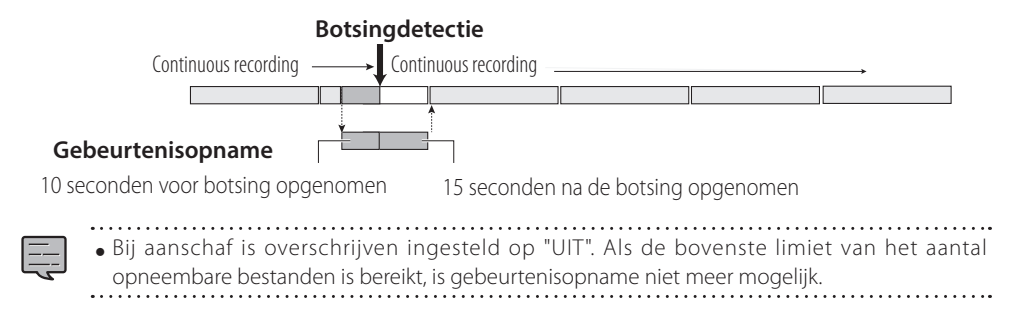

#### **Opslaglocatie opgenomen bestand**

■ De bestanden worden opgeslagen in de map "**EVENT**" (gebeurtenis) op de SD-kaart.(→ P. 45)

## **Voorafgaand aan het gebruik**

### **Handmatig opnemen**

Als de knop **[REC]** van de camera wordt ingedrukt tijdens continu opnemen, wordt continu opnemen onderbroken en wordt handmatig opnemen gestart. Wanneer handmatig opnemen eindigt, wordt continu opnemen hervat.

- **•** De opnameduur voor handmatig opnemen is 10 seconden voordat de knop **[REC]** werd ingedrukt en een ingestelde tijd nadat de knop werd ingedrukt, instelbaar tussen 15 seconden (de instelling bij aanschaf), 30 seconden en 1 minuut.  $(\rightarrow$  P. 33)
- Als de knop **[REC]** nogmaals wordt ingedrukt voordat handmatig opnemen eindigt, wordt handmatig opnemen vanaf dat moment verlengd voor de ingestelde tijdsduur. De maximale opnametijd per bestand is 1 minuut. Wanneer ・・・・・ de opnametijd 1 minuut bereikt, wordt het bestand gesplitst en begint het opnemen in een nieuw bestand.

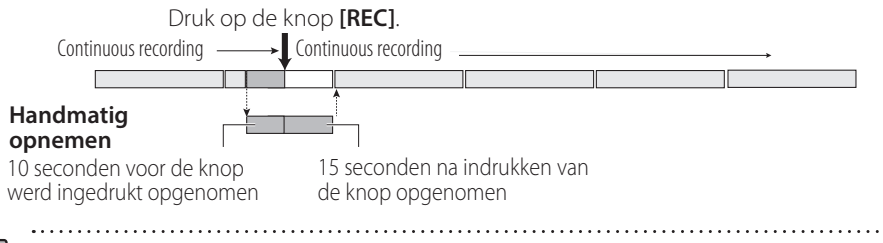

• Bij aanschaf is overschrijven ingesteld op "UIT". Als de bovenste limiet van het aantal opneembare bestanden is bereikt, is handmatig opnemen niet meer mogelijk.

#### **Opslaglocatie opgenomen bestand**

■ De bestanden worden opgeslagen in de map "MANUAL" (handmatig) op de SD-kaart. (→ P.45)

## **Opnemen stilstaand beeld**

Wanneer de knop  $[\blacktriangledown]$  van de camera wordt ingedrukttijdens continu opnemen, wordt een stilstaand beeld opgenomen.

• De resolutie van de stilstaande beelden is dezelfde resolutie als ingesteld met "Resolutie". (→ P. 33)

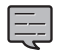

<sup>z</sup> Opnemen wordt niet onderbroken als stilstaande beelden worden opgenomen tijdens het opnemen. . . . . . . . . . . . . . . . . . . .

#### **Opslaglocatie bestanden stilstaande beelden**

■ De bestanden met stilstaande beelden worden opgeslagen in de map "PICTURE" (foto) op de SD-kaart. (→ P.45)

## **Automatisch vastleggen stilstaand beeld**

Deze functie maakt automatisch een aantal stilstaande beelden met vaste intervallen.

Wanneer de knop  $[\bullet]$  gedurende 1 seconde ingedrukt wordt gehouden, wordt de functie voor het automatisch opnemen van stilstaande beelden ingeschakeld.

- Wanneer de knop  $[\bullet]$  meer dan 1 seconde ingedrukt wordt gehouden of wanneer het ingestelde aantal afbeeldingen is vastgelegd, wordt de functie voor het automatisch vastleggen van stilstaande beelden uitgeschakeld.
- $\bullet$  Het aantal beelden kan worden gekozen uit 10, 30 (de instelling bij aanschaf) en 50. De interval voor het vastleggen kan worden gekozen uit 1 minuut, 5 minuten (de instelling bij aanschaf), 15 minuten en 30 minuten. (→ P. 33)
- De resolutie van de automatisch vastgelegde stilstaande beelden is dezelfde resolutie als ingesteld met "Resolutie". (➜ P. 33)

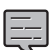

- 
- Als de camera is uitgeschakeld terwijl de functie automatische opname stilstaand beeld is ingeschakeld, Als de carriera is uitgeschakeld terwijf de functie automatische ophanne stilstaand beeld is ingeschakeld.<br>wordt de functie voor het automatisch vastleggen van stilstaande beelden uitgeschakeld. Vastleggen wordt niet hervat, zelfs als de camera weer wordt ingeschakeld.
- De functie voor het vastleggen wordt ook uitgeschakeld als het menu of het snelmenu wordt weergegeven of als u de opnamestand wijzigt tijdens het opnemen.

#### **Opslaglocatie bestanden automatisch vastgelegde stilstaande beelden**

■ De bestanden met stilstaande beelden worden opgeslagen in de map "**PICTURE**" (foto) op de SD-kaart. (→ P.45)

## **Parkeeropname wanneer de stroom is uitgeschakeld**

- 
- Om de functie parkeeropname in te schakelen, moet de voeding zijn aangesloten met de CA-DR100-stroomsnoer voor Dashcam (optioneel accessoire).
- Parkeeropname werkt niet als de stroom is uitgeschakeld met de aan/uit-knop van de camera voordat de motor van de auto wordt uitgeschakeld met de contactsleutel.
- Parkeeropname werkt mogelijk niet als de voedingsspanning te laag vanwege verslechtering van de accu van de auto enz..

### **Parkeeropname**

Wanneer de motor van het voertuig wordt uitgeschakeld, wordt de parkeeropnamefunctie ingesteld<br>. op stand-by en de camera houdt de auto in de gaten in verband met aanrijdingen. Als een botsing met de auto wordt gedetecteerd, wordt de stroom ingeschakeld en begint de parkeeropname. Als de parkeeropname stopt, wordt de stroom uitgeschakeld en de functie wordt teruggezet naar stand-by.

- · De opnameduur voor geparkeerd opnemen kan worden geselecteerd uit UIT (parkeeropname niet uitgevoerd), 10 seconden (de instelling bij aanschaf ), 20 seconden en 30 seconden. Wanneer UIT (parkeeropname niet uitgevoerd) is ingesteld, wordt de functie parkeeropname uitgeschakeld. (➜ P. 32)
- Met parkeeropname begint het opnemen enkele seconden nadat de botsing is gedetecteerd.
- De gevoeligheid voor het detecteren van aanrijdingen kan worden ingesteld. (→ P. 32)

#### **Botsingdetectie**

#### **Stand-by**

Parkeeropname gedurende 10 seconden

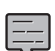

- • Er verschijnt geen beeld op het scherm tijdens geparkeerd opnemen.
- Als parkeeropname is uitgevoerd, wordt de gebruiker op de hoogte gebracht wanneer de stroom wordt ingeschakeld door een gesproken instructie en een monitorweergave.
- <sup>z</sup>De overschrijinstelling is ingesteld op "AAN" bij aanschaf. Als de bovenste limiet van het aantal opneembare bestanden is bereikt, gaat het opnemen door, waarbij de oudste bestanden worden overschreven.

#### **Uitschakelen van parkeeropname bij het betreden en verlaten van het voertuig**

Parkeeropname kan worden geactiveerd wanneer de trillingen van het sluiten van de deur worden gedetecteerd bij het in en uit de auto stappen. Parkeeropname kan tijdelijk worden uitgeschakeld zodat deze niet wordt uitgevoerd als de trillingen van het sluiten van de deur worden gedetecteerd bij het in en uit de auto stappen.

• De begintijd (bij het uitstappen) en de eindtijd (bij het instappen) kan worden geselecteerd uit UIT (de instelling bij aanschaf), 30 seconden, 1 minuut of 3 minuten.  $(\rightarrow$  P. 32)

#### **Opslaglocatie bestand parkeeropname**

**•** De bestanden met parkeeropnames worden opgeslagen in de map "PARKING" (parkeren) op de SD-kaart.(→ P.45) 23

# **Opnemen**

## **Handmatig opnemen (handmatige opname).**

Druk op de knop [REC].

#### **1. Als u de opnametijd wilt verlengen, drukt u op de knop [REC].**

Handmatig opnemen start en zodra de tijd ingesteld bij "Handmatige opnametijd" is verstreken, keert de modus terug naar continu opnemen.

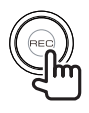

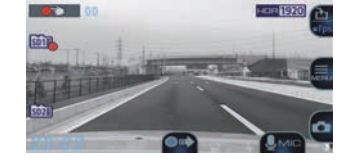

- Als u de opnametijd wilt verlengen, drukt u nogmaals op de knop [REC].
- De opnameduur voor handmatig opnemen is 10 seconden voordat de knop [REC] werd ingedrukt en de tijd ingesteld bij "Handmatige opnametijd".(➜ P. 33)
- Handmatig opnemen is niet mogelijk terwijl mappen of bestanden worden geselecteerd of tijdens het afspelen, verwijderen, instellen of tijdens handelingen met gebeurtenisopname.

## **Terug naar continu opnemen**

Continu opnemen kan geforceerd worden gestart zelfs terwijl bestanden worden afgespeeld of een menu wordt weergegeven.

#### **1. Houd de knop [REC] ingedrukt.**

Bestand afspelen of menuweergave wordt geannuleerd en de modus gaat terug naar continu opnemen.

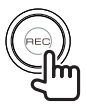

### **Foto's maken (opnemen stilstaande beelden)**

Foto's (stilstaande beelden) kunnen op elk moment worden gemaakt door op de knop  $\blacktriangleright$   $\blacksquare$  te drukken tijdens het opnemen.

### **1.** Druk op de knop  $[\n\mathbf{\bullet} \mathbf{\Omega}].$

Het camerapictogram verschijnt in de linkerbovenhoek van het display, de sluiter klinkt en de foto wordt gemaakt.

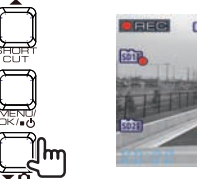

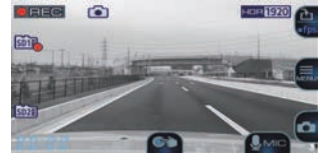

- $\bullet$  Als u meerdere meerdere foto's wilt maken.
- drukt u nogmaals op de knop  $[\blacktriangledown \mathbf{C}]$ . • Het is niet mogelijk om foto's te maken als er niet wordt opgenomen, zoals wanneer bestanden worden afgespeeld, menu-instellingen worden aangebracht, enz.

## **Automatisch foto's maken**

Wanneer de knop  $\blacktriangleright$   $\blacktriangleright$   $\blacktriangleright$  langer dan 1 seconde ingedrukt wordt gehouden tijdens het opnemen, wordt het pictogram voor continu vastleggen weergegeven in de linkerbovenhoek van het display en de foto's (stilstaande beelden) worden op vaste intervallen automatisch vastgelegd.

## **1. Houd de knop [ ] ingedrukt.**

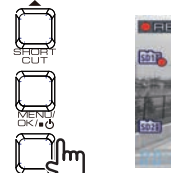

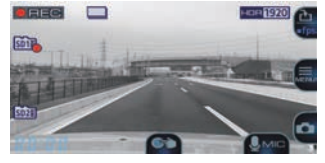

(meer dan 1 seconde)

• Het aantal foto's dat wordt gemaakt en het interval kunnen worden ingesteld in "Automatisch vastleggen stilstaande beelden".(➜ P. 33)

- Automatische vastleggen van stilstaande beelden wordt uitgeschakeld wanneer de knop  $\blacktriangleright$   $\Box$  meer dan 1 seconde ingedrukt wordt gehouden of nadat het ingestelde aantal stilstaande beelden is vastgelegd.
- Automatisch vastleggen stilstaande beelden wordt ook uitgeschakeld als het menu wordt weergegeven of wanneer de stroom wordt
- uitgeschakeld. . . . . . . . . . . . . . . . . . . . .

#### **Indicaties op het opnamescherm**

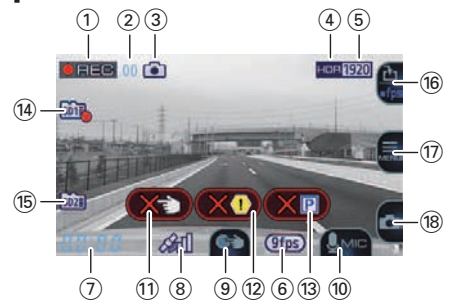

- 1 **Opnamemodus**
- 2 **Resterende opnametijd (resterende tijd voor handmatig opnemen of voor gebeurtenisopname)**
- 3 **Opnamemodus voor stilstaande beelden (foto's maken/continu foto's maken)** Dit wordt alleen weergegeven tijdens het maken

van foto's en continu vastleggen.

- 4 **HDR-opnamemodus**
- 5 **Resolutie (2560×1440, 2304×1296, 1920×1080, 1280×720)**

Het onderstreepte getal wordt weergegeven.

- 6 **Lage framesnelheid-display (9 fps, 3 fps)**
- 7 **Huidige tijd**
- 8 **Positie vastgelegd door positiebepaling per satelliet**

Dit wordt weergegeven als de huidige positie is vastgesteld door positiebepaling per satelliet.

- 9 **Knophulp (handmatig opnemen).**
- 0 **Knophulp (audio-opnemen schakelen)**
- ! **Bestandslimiet bereikt (handmatig opnemen).** Dit wordt weergegeven als de limiet voor het aantal bestanden dat kan worden opgenomen met handmatige opname, is bereikt.
- @ **Bestandslimiet bereikt (gebeurtenisopname)** Dit wordt weergegeven als de limiet voor het aantal bestanden dat kan worden opgenomen met gebeurtenisopname, is bereikt.
- # **Bestandslimiet bereikt (parkeeropname)** Dit wordt weergegeven als de limiet voor het aantal bestanden dat kan worden opgenomen met parkeeropname, is bereikt.
- $(14)$  Status SD-kaartsleuf 1 SD-kaart gedetecteerd Momenteel opgenomen op SD-kaart Opnemen op SD-kaart niet mogelijk

#### % **Status SD-kaartsleuf 2**

SD-kaart gedetecteerd Momenteel opgenomen op SD-kaart Opnemen op SD-kaart niet mogelijk

- ^ **Knophulp (snelmenu/opnamemodus wisselen)**
- & **Knophulp (MENU)**
- $\overline{18}$  Knophulp (vastleggen stilstaand beeld)

#### **Snelmenu**

Dit geeft instellingsitems weer gerelateerd aan opnemen en veelgebruikte instellingsonderdelen.

#### **1. Druk op de knop [**J**] tijdens het opnemen.**

Het snelmenu wordt weergegeven.

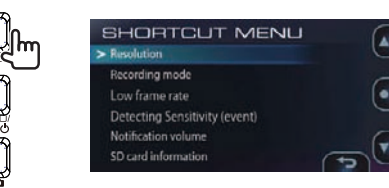

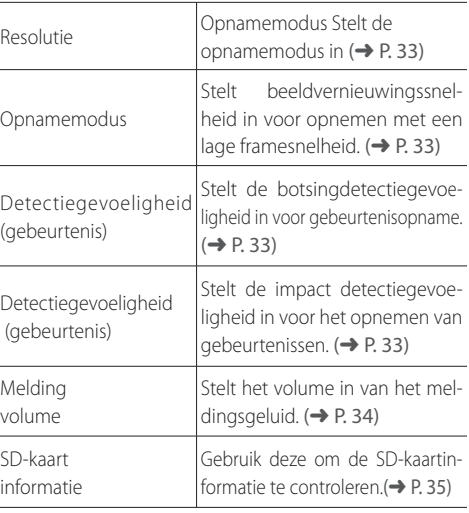

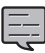

· De instellingen zijn hetzelfde als de instellingsonderdelen met dezelfde namen op het menu.

• De snelmenu-onderdelen kunnen niet worden bewerkt. 25

# **Afspelen**

## **Bestanden afspelen**

Gebruik de onderstaande procedure om opgenomen bestanden, foto's (stilstaande beelden) enz. te selecteren en af te spelen.

## **1. Druk op de knop [MENU/OK].**

Het menu wordt weergegeven.

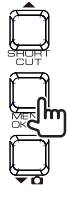

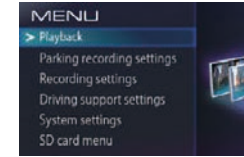

**2.** Bedien de knoppen  $[\triangle]$  en  $[\triangle]$ **om <Afspelen> te selecteren en druk vervolgens op de knop [MENU/OK].**

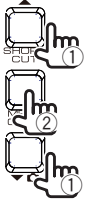

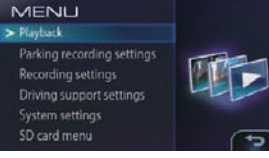

#### **3. Bedien de knoppen [ ] en [ ] om de map te selecteren die u wilt afspelen en druk vervolgens op de knop [MENU/OK].**

Een lijst van de meest recente bestanden of groepen in de geselecteerde map wordt weergegeven.

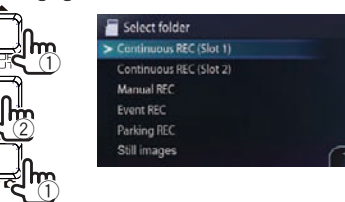

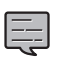

 $\bullet$  Voor de map met continu opnemen worden de bestanden weergegeven als een lijst met groepen van 10 bestanden die op dezelfde datum zijn opgenomen.

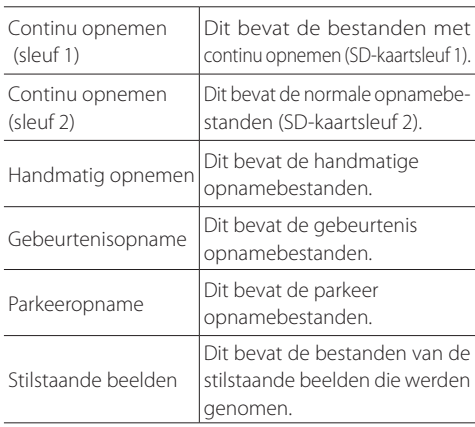

#### **4.** Bedien de knoppen [▲] en [▼  $\Omega$ ] om **het bestand of de groep te selecteren die u wilt afspelen en druk vervolgens op de knop [MENU/OK].**

Het afspelen van het geselecteerde bestand of de geselecteerde groep begint.

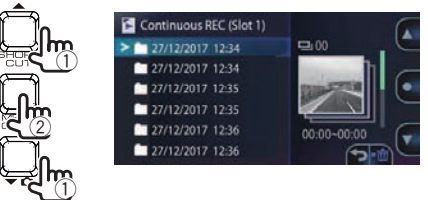

Als de knop  $[\triangle]$  of  $[\triangle]$  wordt ingedrukt tijdens het opnemen, wordt het vorige of volgende bestand afgespeeld.

### **Om terug te gaan naar continu opnemen**

Houd de knop [REC] ingedrukt.

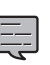

- De bestanden worden gesorteerd in de volgorde waarin ze zijn opgenomen.
- Bestanden die groepen zijn geordend, worden aangegeven door een mapmarkering voor de bestandsdatum.
- Opnemen stopt terwijl mappen of bestanden worden geselecteerd of afgespeeld. Handmatig opnemen door op de knop [REC] te drukken
- is op dit moment ook niet mogelijk.

#### **Indicaties op het afspeelscherm**  $\odot$ 6  $\widehat{\mathcal{T}}$  $\begin{matrix} (1) \ (1) \ (1) \end{matrix}$  $\frac{1}{3}$ 8<br>9- $\sqrt{4}$  $\sqrt{5}$  $(2)$ 3 @

- 1 **Afspeelstatus**
- 2 **Teller/afspelen-voortgangsbalk**
- 3 **Afspeelvolumepictogram**
- 4 **Datum**
- 5 **Knophulp (zoomweergave)** Dit verdubbelt het afspeelscherm. De weergegeven positie kan worden gewijzigd door herhaaldelijk op de knop te drukken.
- 6 **Opnamemodusstatus (9 fps, 3 fps)** Dit wordt alleen weergegeven bij het afspelen van bestanden die met een lage framesnelheid.
- 7 **Knophulp (teruggaan/bestand verwijderen)**
- 8 **Afspeelzoompictogram** Dit wordt alleen weergegeven wanneer het afspelen wordt ingezoomd.
- 9 **Aantal af te spelen/totaal aantal bestanden**
- 0 **Pictogram beschermd bestand** Dit wordt alleen weergegeven bij het afspelen van bestanden die zijn beveiligd.
- ! **Maptype**
- @ **Knophulp**
	- Snel vooruit spoelen/achteruitspoelen wanneer ingedrukt tijdens het afspelen, langzaam vooruit spoelen/achteruitspoelen wanneer de knop ingedrukt wordt gehouden tijdens de onderbreking.

#### **(3) Knophulp**

Tijdens het afspelen (onderbreken/afspelen volume schakelen)

• Wanneer ingedrukt, wijzigt het afspeelvolume met 1 stap.

Wanneer wordt onderbroken (afspelen/bestandsbescherming)

# **Bestanden beschermen**

Opgenomen video- en afbeeldingsbestanden kunnen worden beschermd en hun bescherming kan worden geannuleerd.

## **Bestanden beschermen**

### **1. Speel het bestand dat u wilt beschermen.**

Als u het stilstaande beeld dat u wilt beveiligen, hebt weergegeven, ga dan naar stap 3.

**2. Druk op de knop [MENU/OK] om te onderbreken.**

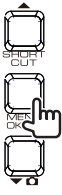

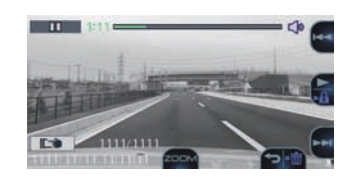

- **3. Houd de knop [MENU/OK] ingedrukt.**
- **4.** Bedien de knoppen [▲] en [▼  $\Omega$ ] om **<OK> te selecteren en druk vervolgens op de knop [MENU/OK].**

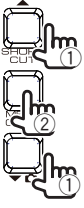

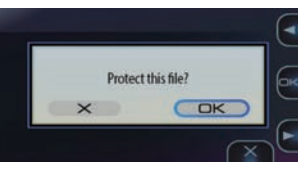

**5. Druk op de knop [MENU/OK] om de afstelling te voltooien.**

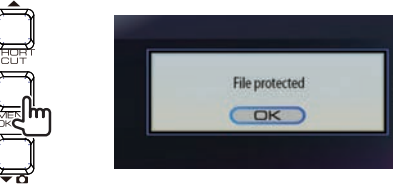

De markering "n<sup>on</sup>" wordt weergegeven op het scherm voor bestand afspelen.

• Bestanden voor continu opnemen kunnen niet worden beschermd.

## **Bestandsbeschermingen annuleren**

**1. Speel het beveiligde bestand.**

Als u een stilstaande beeld hebt weergegeven, ga dan naar stap 3.

**2. Druk op de knop [MENU/OK] om te onderbreken.**

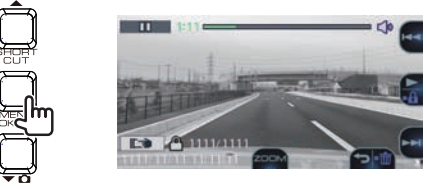

- **3. Houd de knop [MENU/OK] ingedrukt.**
- **4.** Bedien de knoppen [▲] en [▼  $\Omega$ ] om **<OK> te selecteren en druk vervolgens op de knop [MENU/OK].**

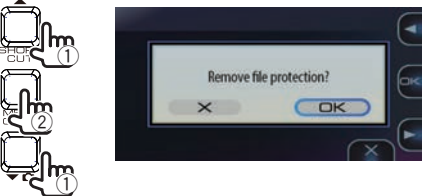

**5. Druk op de knop [MENU/OK] om de afstelling te voltooien.**

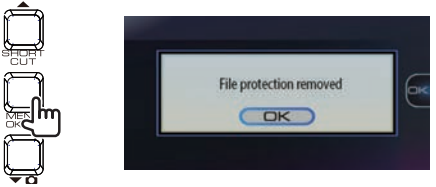

De markering " $^{\circ}$ " verdwijnt van het scherm voor bestand afspelen.

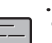

- Voor het verwijderen van beschermde bestanden moet u eerst hun bescherming
	- annuleren, en ze vervolgens verwijderen.
- Wanneer een SD-kaart is geformatteerd, worden alle bestanden, met inbegrip van
- beschermde bestanden, verwijderd. 28

# **Bestanden verwijderen**

## **Bestanden verwijderen**

De opgenomen videobestanden en stilstaande beelden kunnen worden verwijderd.

- **Bestanden verwijderen**
- **1. Speel het bestand dat u wilt verwijderen.**

Als u een stilstaande beeld hebt weergegeven, ga dan naar stap 3.

**2. Druk op de knop [MENU/OK] om te onderbreken.**

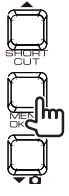

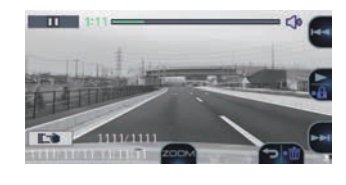

**3. Houd de knop [ ] ingedrukt.**

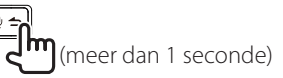

**4.** Bedien de knoppen [▲] en [▼  $\Omega$ ] om **<OK> te selecteren en druk vervolgens op de knop [MENU/OK].**

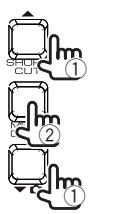

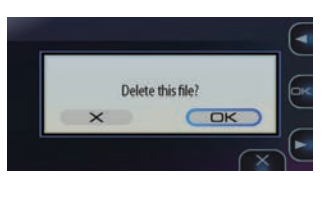

Het momenteel weergegeven bestand wordt verwijderd.

**5. Druk op de knop [MENU/OK] om de afstelling te voltooien.**

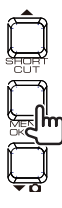

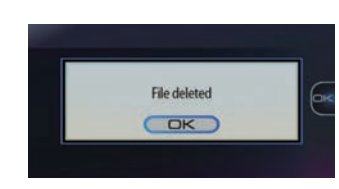

- **Bestanden in een groep verwijderen** De opgenomen videobestanden van continu opnamen kunnen worden verwijderd.
- **1. Druk op de knop [MENU/OK].** Het menu wordt weergegeven.
- **2.** Bedien de knoppen  $[$   $\blacktriangle$   $]$  en  $[$  $\blacktriangledown$   $\Omega$  $]$ **om <Afspelen> te selecteren en druk vervolgens op de knop [MENU/OK].**

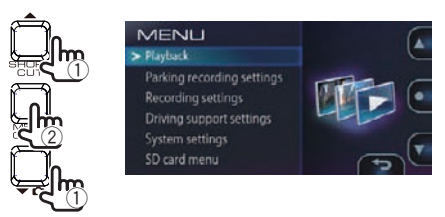

**3.** Bedien de knoppen [▲] en [▼  $\Omega$ ] om **de sleuf te selecteren waarin de groep met continu opnamen is geplaatst die u wilt verwijderen (sleuf 1 of 2) en druk vervolgens op de knop [MENU/OK].**

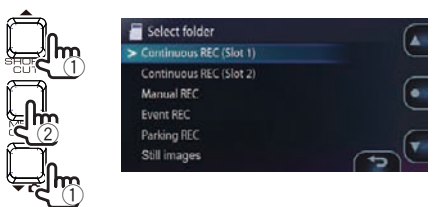

**4.** Bedien de knoppen [▲] en [▼  $\Omega$ ] **om de groep te selecteren die u wilt verwijderen en houd vervolgens knop [ ] ingedrukt.**

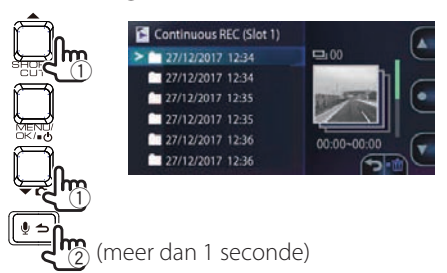

## **Bestanden beschermen**

**5. Bedien de knoppen [ ] en [ ] om <OK> te selecteren en druk vervolgens op de knop [MENU/OK].**

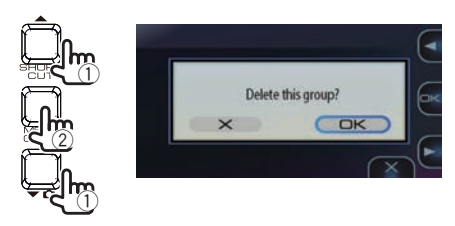

De bestanden in de geselecteerde groep worden verwijderd.

#### **6. Druk op de knop [MENU/OK] om de afstelling te voltooien.**

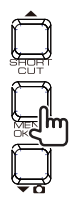

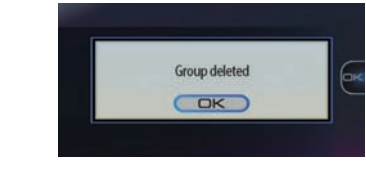

- **Complete mappen verwijderen**
- **1. Druk op de knop [MENU/OK].**

Het menu wordt weergegeven.

**2.** Bedien de knoppen  $[ \triangle ]$  en  $[ \triangle ]$  om **<Afspelen> te selecteren en druk vervolgens op de knop [MENU/OK].**

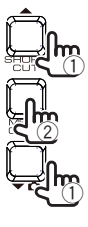

**MENU** Parking recording settings Recording settings **Driving support settings** System settings SD card menu

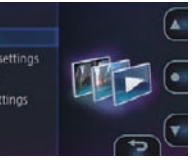

**3.** Bedien de knoppen  $\left[\bullet\right]$  en  $\left[\bullet\right]$ **om de map te selecteren die u wilt verwijderen en houd vervolgens knop [ ] ingedrukt.**

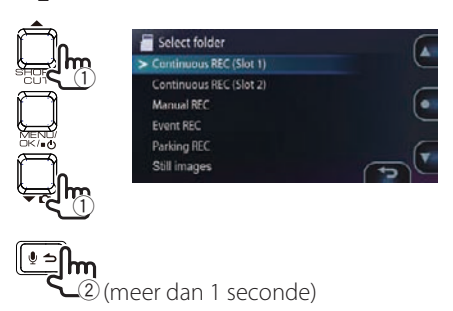

**4.** Bedien de knoppen  $[$   $\blacktriangle$  ] en  $[$  $\blacktriangledown$   $\Omega$  ] om **<OK> te selecteren en druk vervolgens op de knop [MENU/OK].**

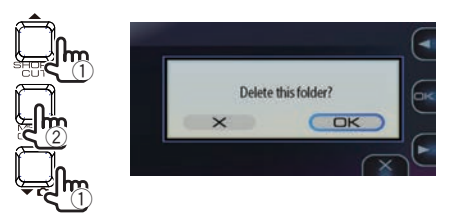

Alle bestanden in de geselecteerde map worden verwijderd.

**5. Druk op de knop [MENU/OK] om de afstelling te voltooien.**

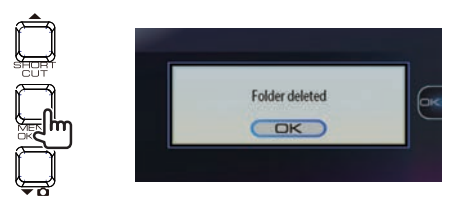

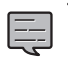

Voor het verwijderen van beschermde bestanden moet u eerst de bestandsbescherming annuleren...................

# **De instellingen configureren**

## **Bediening via het menu**

De bediening voor het afspelen van bestanden, het configureren van video-opname-instellingen, enz. kan worden uitgevoerd vanaf het menuscherm.

## **1. Druk op de knop [MENU/OK].**

Het menu wordt weergegeven.

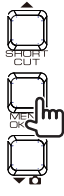

**MENU**  $\sim$  Dendeed Parking recording settings Recording settings **Driving support settings** System settings SD card menu

**2.** Bedien de knoppen [▲] en [▼ **△**] om **het onderdeel te selecteren en druk vervolgens op de knop [MENU/OK].**

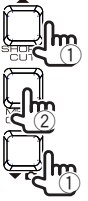

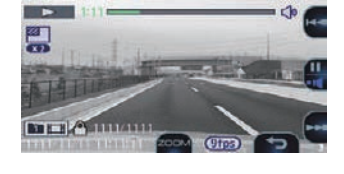

Herhaal deze procedure indien nodig, afhankelijk van het geselecteerde onderdeel.

### **3. Houd de knop [REC] ingedrukt om te beëindigen.**

Het menu wordt uitgeschakeld en continu opnemen begint.

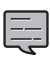

- Er is ook een snelmenu waarin u instellingsonderdelen kunt vinden met betrekking tot opname en veelgebruikte instellingsonderdelen.(➜ P. 25)
- U kunt ook het menuscherm uitschakelen en terugkeren naar continu opnemen door
- op de knop  $[\psi, \rightarrow]$  te drukken.

Het menuscherm bij stap 2 wordt verwisseld in de hieronder aangegeven volgorde.

#### MENU Davhark Parking recording settings Afspelen Recording settings Driving support settings

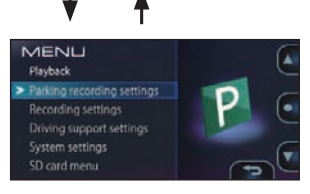

Instellingen geparkeerd opnemen

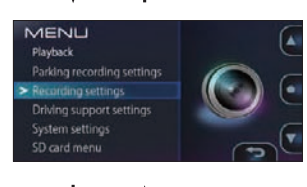

Opname-instellingen

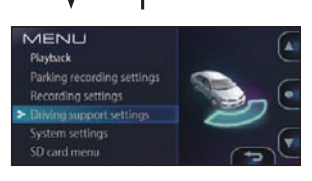

Rijondersteuningsinstellingen

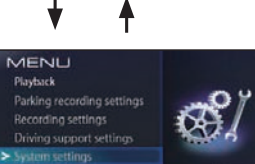

Systeeminstellingen

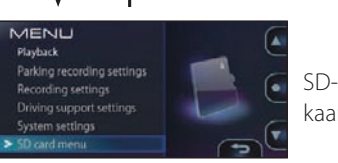

kaartmenu

## **De instellingen configureren**

#### MENU

\* Fabrieksinstellingen

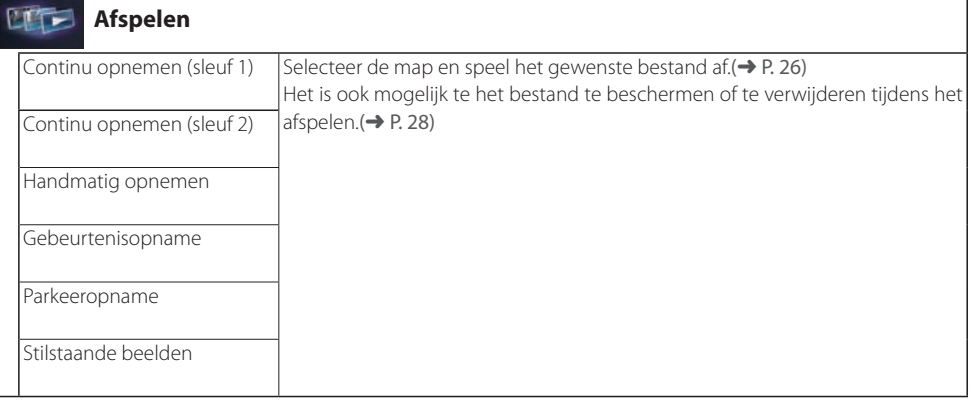

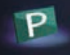

#### **Instellingen geparkeerd opnemen**

Om de functie parkeeropname te gebruiken, moet de voeding zijn aangesloten met de CA-DR100 (optioneel accessoire). $(→ P. 14)$ 

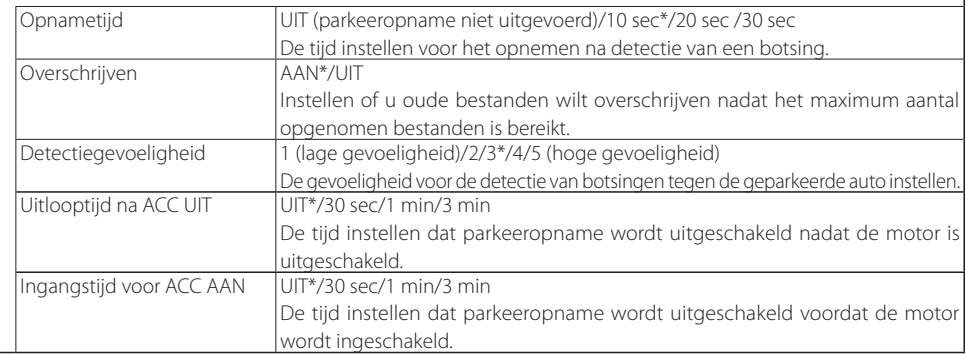

\* Fabrieksinstellingen

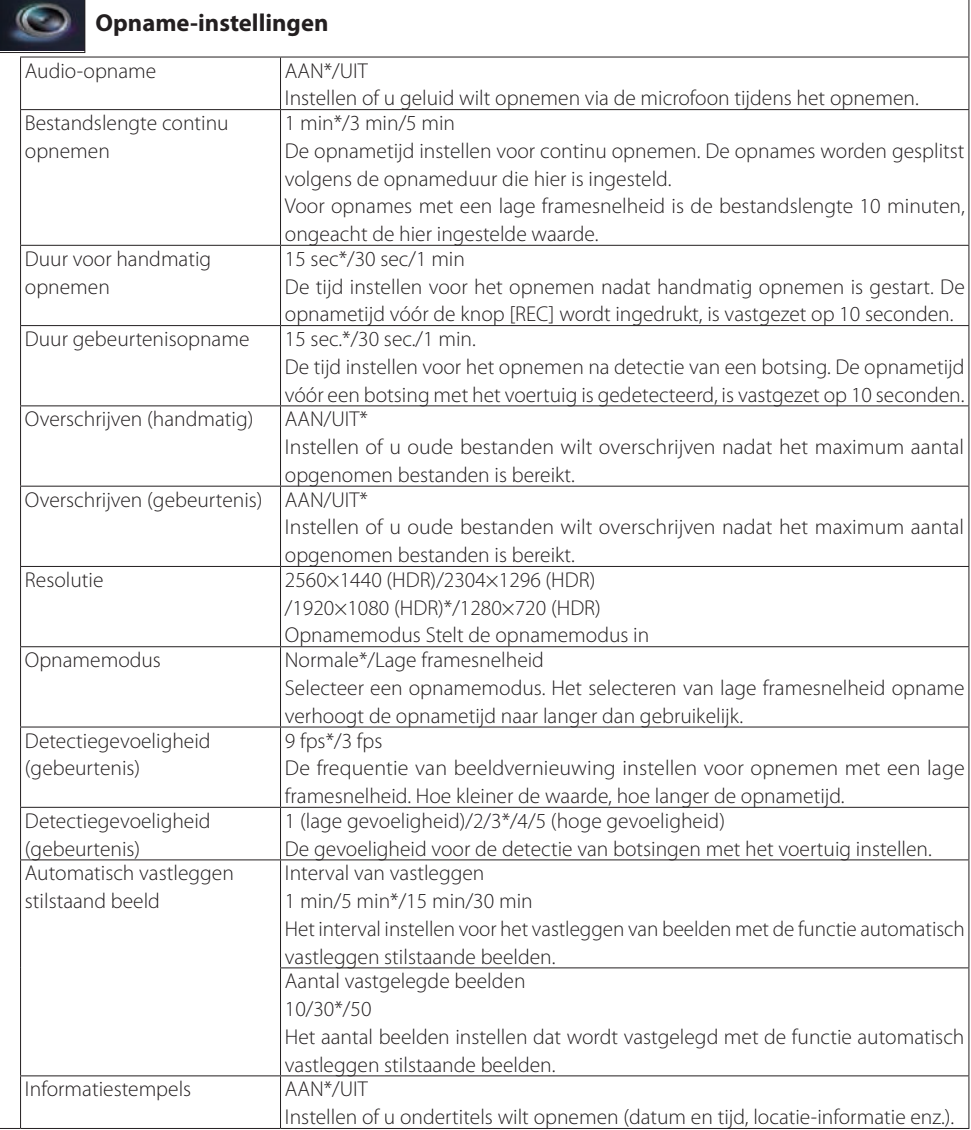

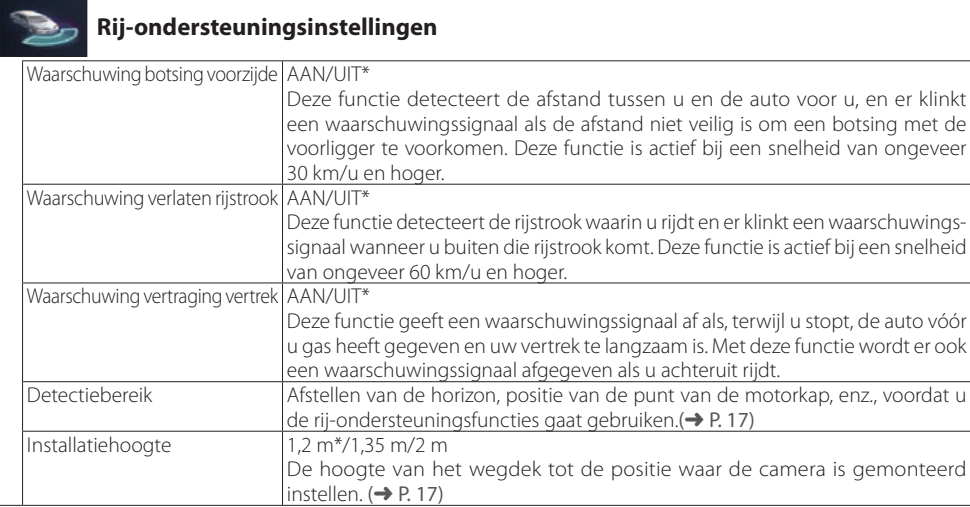

## **Systeeminstellingen**

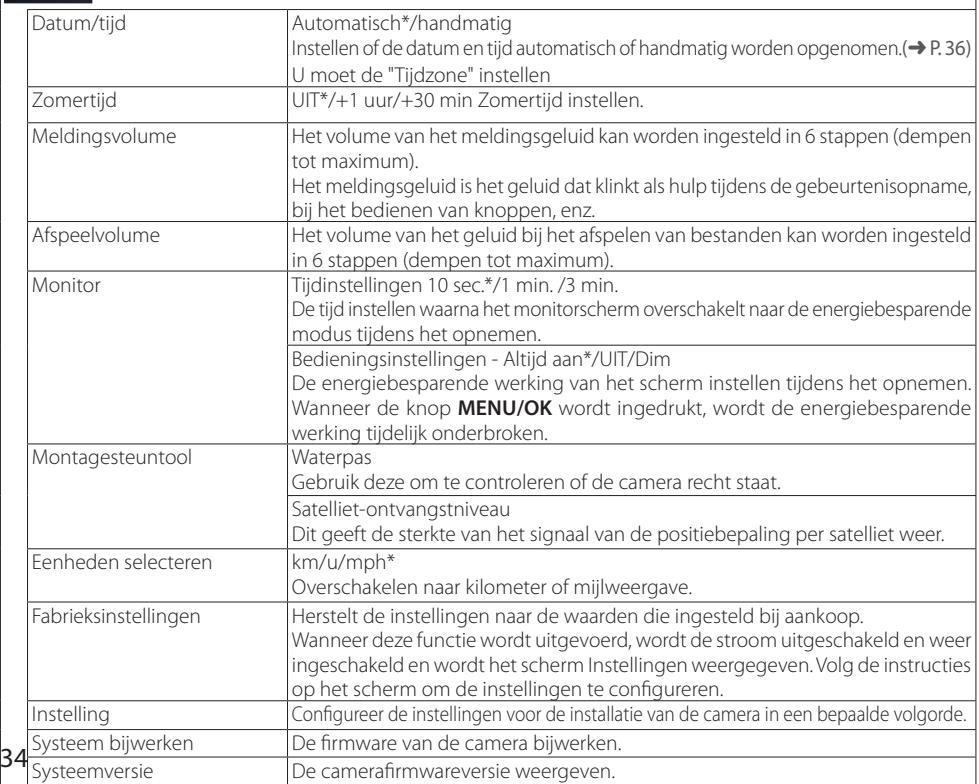

## E

## **Informatie over het bijwerken van het systeem**

Deze functie werkt de camera-systeemirmware bij. Voor informatie en instructies over het bijwerken, zie de Kenwood-website : http://www.kenwood.com/cs/ce/ . . . . . .

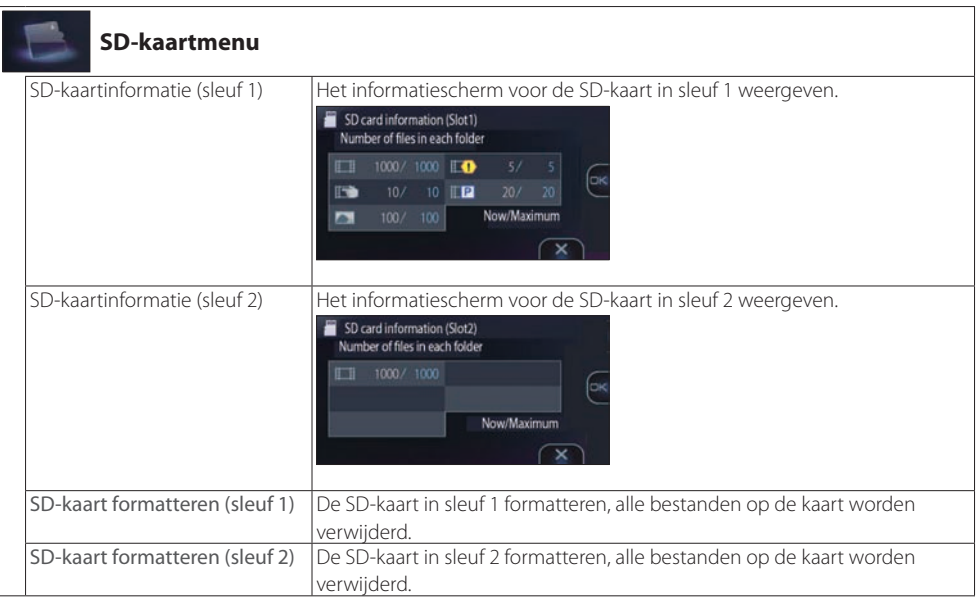

\* Fabrieksinstellingen

## **De instellingen configureren**

## **Datum en tijd instellen**

Datum en tijd instellen.

### **1. Druk op de knop [MENU/OK].**

Het menu wordt weergegeven.

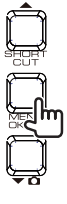

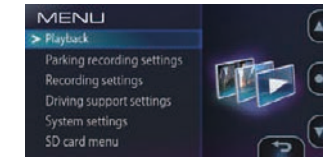

**2.** Bedien de knoppen [▲] en [▼ **Q**] om **<Systeeminstellingen> te selecteren en druk vervolgens op de knop [MENU/OK].**

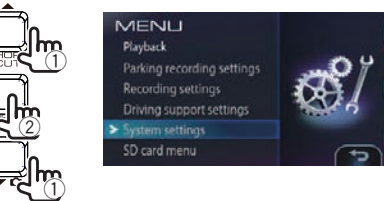

**3.** Bedien de knoppen  $[$   $\blacktriangle$  ] en  $[$  $\blacktriangledown$   $\Omega$  ] om **<Datum/tijd> te selecteren en druk vervolgens op de knop [MENU/OK].**

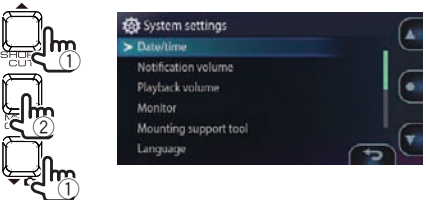

**4.** Bedien de knoppen [▲] en [▼ **Q**] om **het onderdeel te selecteren en druk vervolgens op de knop [MENU/OK].**

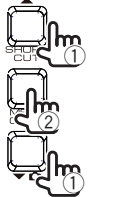

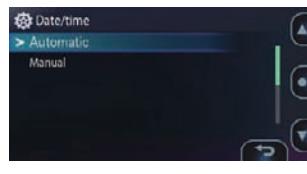

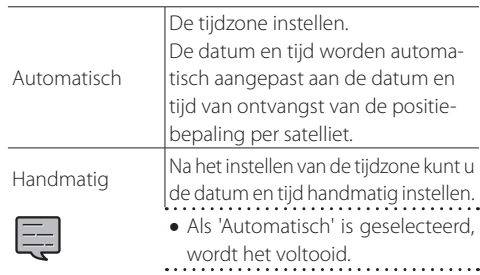

**5.** Bedien de knoppen  $[ \triangle ]$  en  $[ \triangle ]$  om **datum en tijd in te voeren en druk vervolgens op de knop [MENU/OK].**

Druk op de knop  $[\mathbf{\underline{\Psi}} \triangleq]$  om terug te gaan naar de vorige stap.

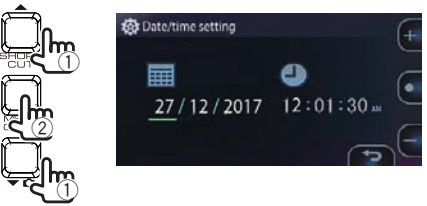

**6. Druk op de knop [MENU/OK] terwijl de cursor op seconden staat om de procedure te voltooien.**

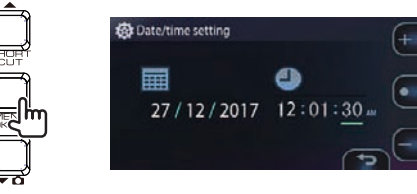

<sup>z</sup>Als "Automatisch" is geselecteerd, wordt de juiste datum en tijd niet ingesteld totdat het signaal van de positiebepaling per satelliet naar behoren is ontvangen.

# **De Viewer-software gebruiken**

KENWOOD DRIVE REVIEWER is viewersoftware voor computers, waardoor beelden die met de camera zijn opgenomen, kunnen worden weergegeven. De toepassing kan worden gedownload vanaf de website van Kenwood.

Ga naar **http://www.kenwood.com/cs/ce/** Voor de werkomgeving, zie Page 45.

## **De software installeren**

**1. Download de toepassing naar de computer en dubbelklik op het installatieprogramma en volg de instructies op het scherm om KENWOORD DRIVE REVIEWER te installeren.**

## **Bestanden afspelen**

**1. Verwijder de SD-kaart uit de camera en plaats hem in de meegeleverde SDkaartconverter/adapter en sluit deze dan aan op de computer met behulp van een kaartlezer (in de handel verkrijgbaar).**

#### **2. Start KENWOOD DRIVE REVIEWER.**

**3. Selecteer het SD-kaartstation uit de lijst met stations.**

Als u een bestand wilt afspelen dat is opgeslagen op de computer, selecteert u de map waarin het bestand is opgeslagen met de opdracht <SELECT FOLDER (S)> (selecteer map) in het bestand FILE (F).

**4. Selecteer het bestand dat u wilt afspelen vanaf de het tabblad [FILE], [EVENT] of [PHOTO] en speel het bestand.**

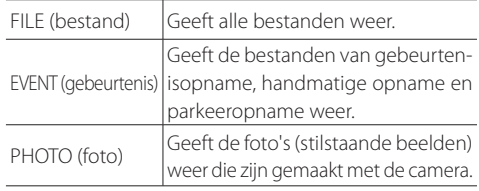

**5. Als u wilt afsluiten, drukt u op de knop [x] of u selecteert <EXIT (X)> in het menu BESTAND (F).**

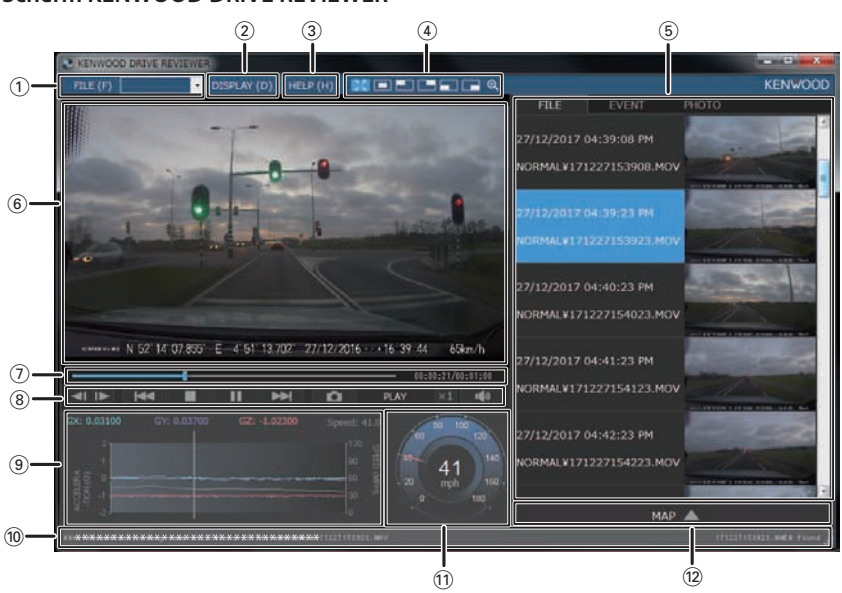

**Scherm KENWOOD DRIVE REVIEWER**

## **De Viewer-software gebruiken**

#### 1 **Bestandsbewerkingen**

Voor het uitvoeren van bestandsbewerkingen, zoals bestandsselectie, back-ups maken van bestanden op de SD-kaart in de computer, enzovoort.

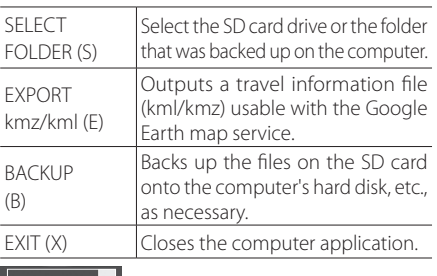

(lijst met stations)

Gebruik dit om bestanden af te spelen die zijn opgeslagen op de SD-kaart.

#### 2 **DISPLAY**

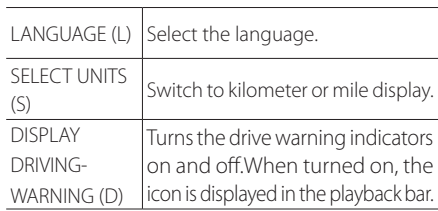

#### 3 **HELP**

Geeft de softwareversie van de viewer weer.

4 **Selectie van het afspeelscherm voor de afbeelding**

Vergroot het beeld dat wordt afgespeeld.

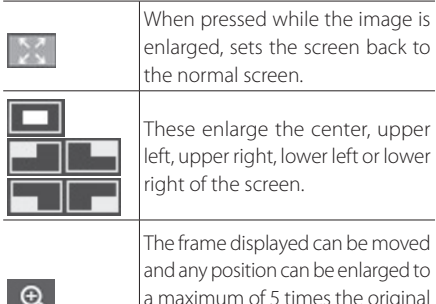

a maximum of 5 times the original size. When [RESET] is pressed, the image returns to original size  $(1\times)$ .

#### 5 **Bestandslijst**

Een lijst met de bestanden en miniaturen geselecteerd met het tabblad Selectie wordt hier weergegeven.

#### 6 **Afbeeldingenscherm**

De afbeelding van het geselecteerde bestand wordt hier weergegeven. De afspeelbalk kan worden bediend om naar de gewenste positie te worden verplaatst. Ook kan het beeld op het volledige scherm weergegeven door te dubbelklikken op het afbeeldingenscherm tijdens het afspelen. Als het beeld wordt weergegeven op een volledig scherm klikt u erop om terug te keren naar het normale scherm.

7 **Afspeelbalk/speeltijd/totale speeltijd/ rij-waarschuwingsindicators**

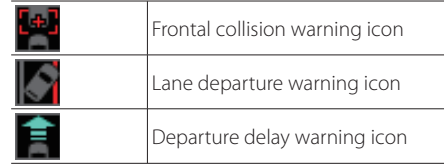

#### 8 **Bedieningsknoppen**

Dit zijn de knoppen voor het uitvoeren van bewerkingen zoals afbeeldingen afspelen, stoppen enz.

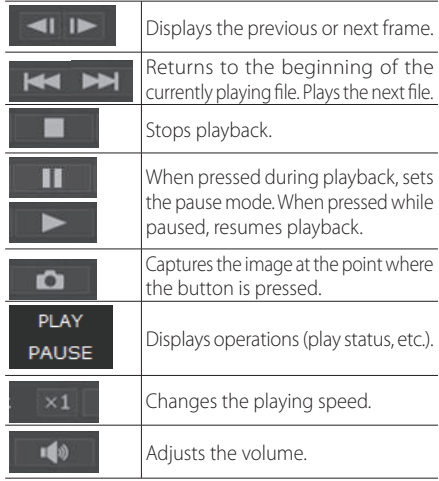

#### 9 **G sensorgraiek**

Geeft in curven de versnelling weer van de beweging van het voertuig aan de voorzijde/ achterzijde (GX), naar links/rechts(GY) en omhoog/ omlaag (GZ) en de rijsnelheid.

#### 0 **Pad van het momenteel weergegeven bestand**

#### ! **Snelheidsmeter**

Geeft de snelheid van de auto weer.

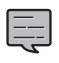

**De snelheid van de auto die hier wordt** weergegeven, verschilt van de werkelijke 38 Fire weergegeven.<br>Snelheid. Het is slechts een benadering.

#### @ **Kaartweergaveknop**

Wanneer de bestandslijst wordt aangeklikt, wordt de positie-informatie van het geselecteerde videobestand weergegeven op de kaart.

Als er geen kaart wordt weergegeven, klikt u op **MAP** 

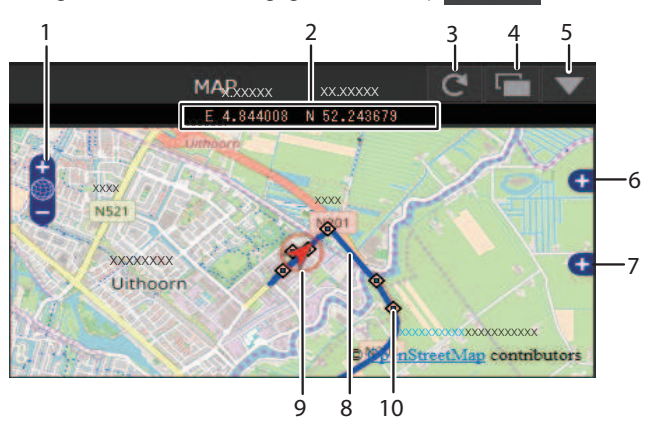

- 1 Vergroot/verkleint de kaart.
- 2 Geeft de breedte- en lengtegraad weer.
- 3 Laadt de kaart opnieuw.
- 4 Open de kaart in een apart venster.
- 5 Schakelt de kaartweergave uit. Wanneer op **MAP A** wordt geklikt, wordt de kaart weergegeven.
- 6 Gebruikt om de weergave van de routes en pictogrammen op de kaart in of uit te schakelen.
- 7 Geeft een overzichtskaart weer.
- 8 Route

Wanneer 2 of meer dagen van routes worden getoond, worden verschillende dagen weergegeven in verschillende kleuren.

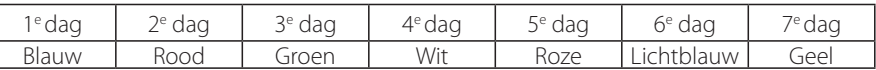

- 9 Geeft uw positie weer op het momenteel geselecteerde bestand.
- 10 Begin van elk bestand

Als de cursor op het pictogram wordt gezet, een wordt beeld van de startpositie van het bestand weergegeven. Wanneer u hierop klikt, wordt het bestand afgespeeld.

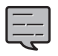

- <sup>z</sup>Bestanden worden verwijderd, afhankelijk van de capaciteit van de SD-kaart (normaal opnemen) of de instelling "Overschrijven" (handmatige opname, gebeurtenisopname en parkeeropname). Gewist secties worden niet weergegeven op de kaart.
- De ingebouwde GPS-antenne wordt gebruikt voor het bepalen van uw huidige positie op de kaart. Als u zich op een plaats bevindt waar ontvangst van het satellietsignaal slecht is, zoals bij hoge gebouwen, tunnels, bruggen, enz., wordt uw huidige positie mogelijk niet goed weergegeven en de kan het getoonde
- traject afwijken van het werkelijke traject. . . . . . . . . . . . . . . . . . . .

## **De Viewer-software gebruiken**

## **Uitvoering van stilstaande beelden vanaf de afbeeldingen**

Elk punt in de momenteel afgespeelde video kan worden vastgelegd en uitgevoerd als een stilstaand beeld.

- **1. Selecteer het bestand waarvan u een beeld wilt vastleggen en afspelen.**
- **2. Druk op de knop [ ] op het punt dat u wilt vastleggen.**
- **3. Selecteer de map waarin u het bestand wilt opslaan en geef het bestand een naam.**
- **4. Druk op de knop [SAVE].**

## **Uitvoering reisinformatie**

Geeft een reisinformatiebestand (kml en kmz) bruikbaar met de Google Earth-service.

- **1. Selecteer <EXPORT TO kmz/kml (E)> in het bestand FILE (F).**
- **2. Selecteer de map waarin u back-up wilt plaatsen van de informatie en selecteer vervolgens "KML/KMZ" als het bestandstype en geef het bestand een naam.**
- **3. Druk op de knop [SAVE].**

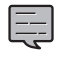

· Voor gebruiksinstructies, zie de

kaartservice van Google Earth.

## **Back-up van bestanden maken**

Maak een back-up van de bestanden op de SDkaarten op de vaste schijf van de computer, enz., indien nodig.

- **1. Selecteer <BACKUP B)> in het menu FILE (F) te openen.**
- **2. Selecteer de map waarin de bestanden moeten worden opgeslagen in een back-up.**
- **3. Selecteer de bestanden die u wilt bewaren en selecteer de bestanden die moeten worden opgeslagen.**

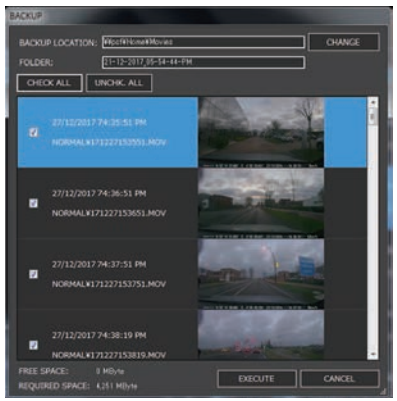

**4. Druk op de knop [EXECUTE] (uitvoeren).**

# **Probleemoplossing**

Zoek het bijbehorende symptoom in de tabel hieronder uit en neem de passende maatregelen. Als u geen oplossing kunt vinden, neem dan contact op met uw winkel van aankoop of een Kenwoodservicecenter.

## **Veelvoorkomend**

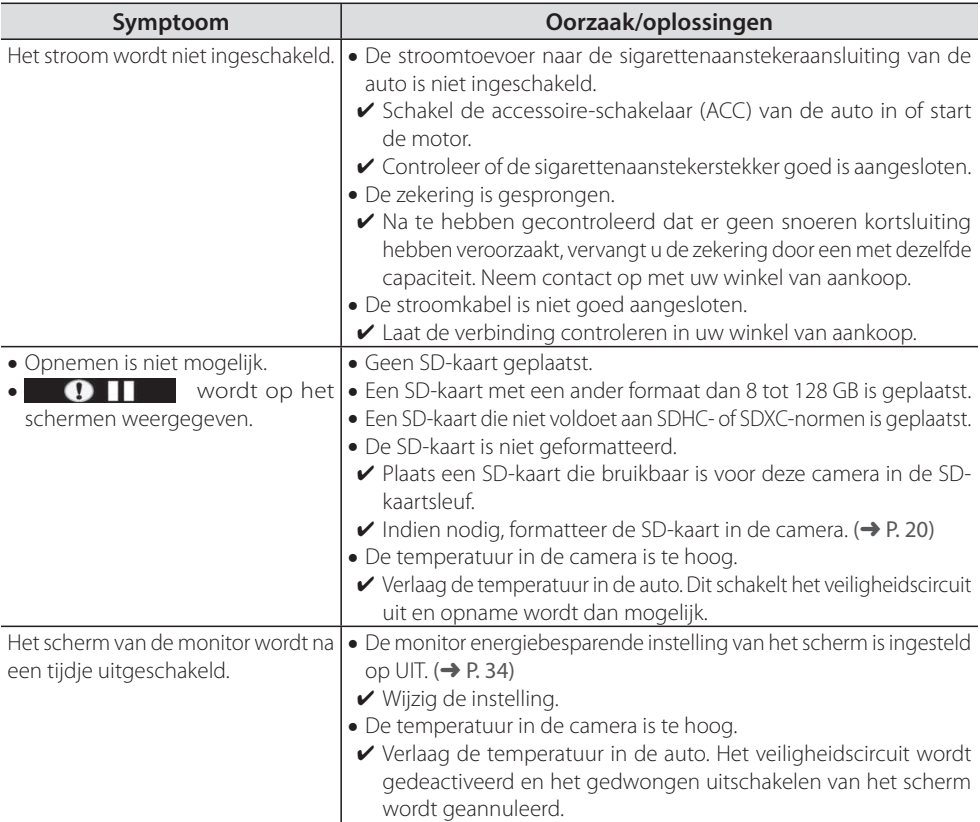

## **Probleemoplossing**

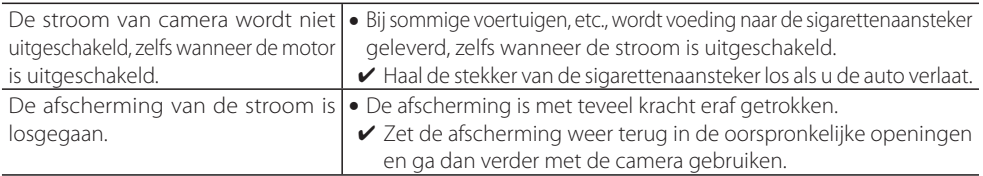

#### **Berichten weergeven en gesproken instructies**

Als een van de volgende berichten wordt weergegeven, neem dan de maatregelen die in de tabel zijn aangegeven.

Voor berichten die zijn gemarkeerd met (voorden ook gesproken instructies geleverd.

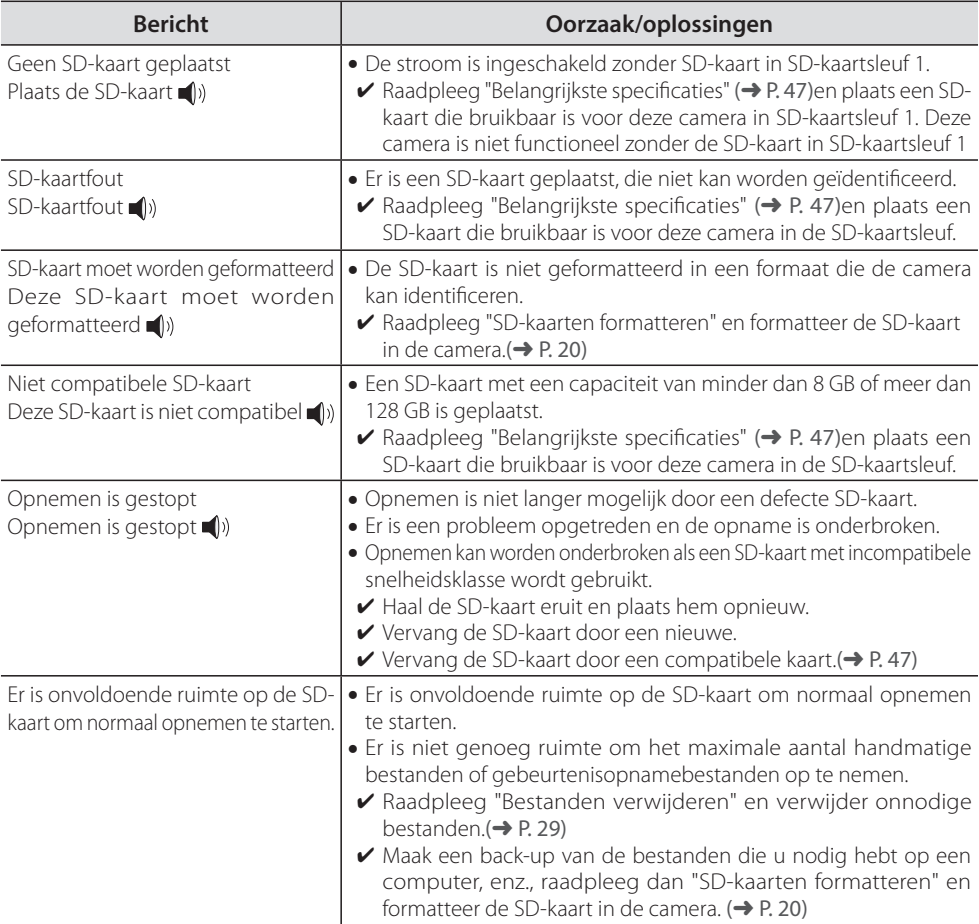

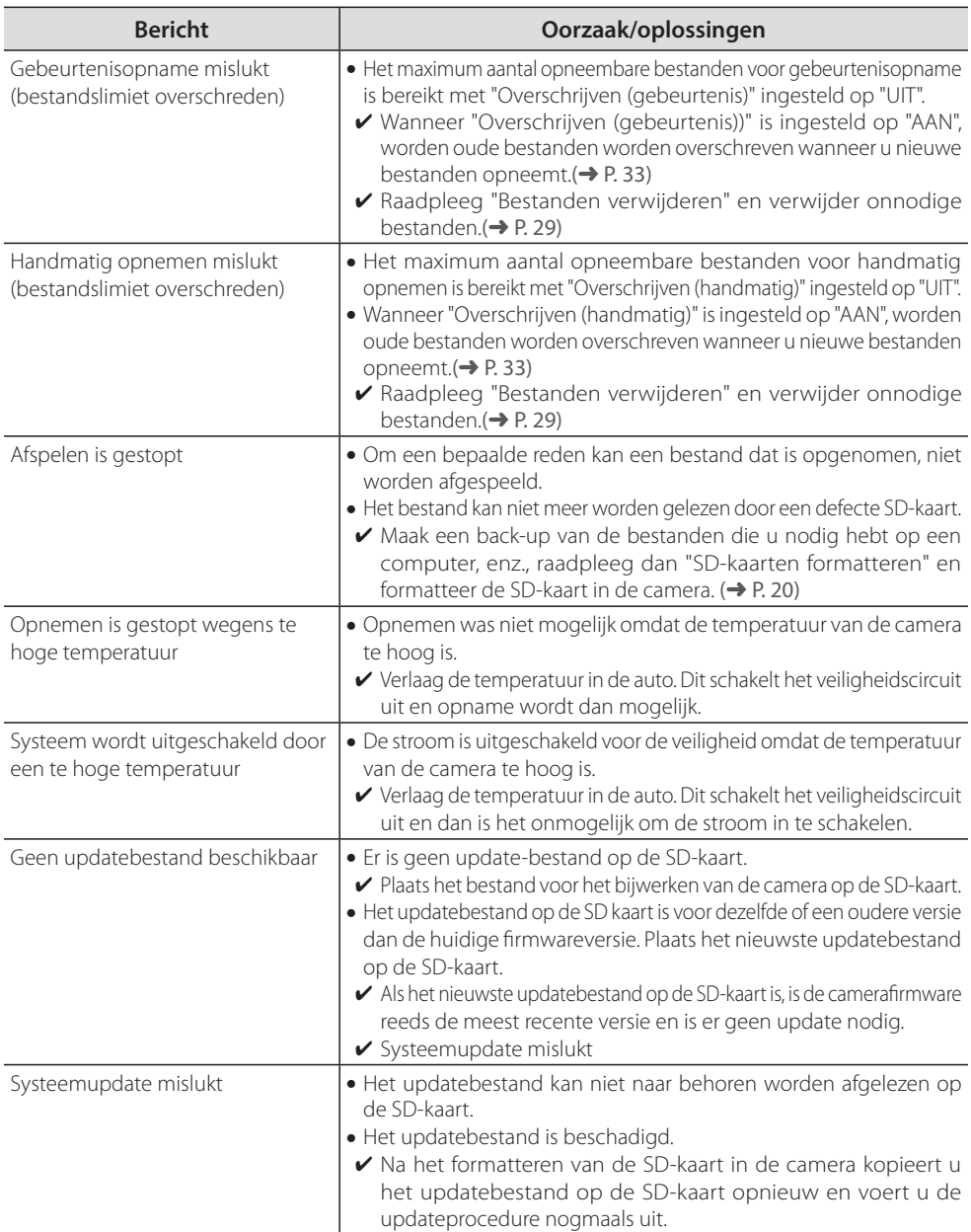

### **Over de rij-ondersteuningsfuncties**

- De rij-ondersteuningsfuncties zijn bedoeld ter ondersteuning van de bestuurder, niet om ongevallen te voorkomen. Bovendien waarschuwt het systeem niet tegen alle gevaren.
- Houd u tijdens het rijden aan de verkeersregels, let op de afstand tussen uzelf en de voorligger, let op de omgeving en op het verkeer, rem zo nodig en probeer in het algemeen om veilig te rijden. Daarnaast garanderen wij geen perfecte werking, zelfs wanneer de camera wordt gebruikt zoals beschreven in deze handleiding. Houd er rekening mee dat Kenwood geen aansprakelijkheid aanvaardt voor eventuele schade die zou kunnen ontstaan.
- Het waarschuwing verlaten rijstrook is niet gekoppeld aan de richtingaanwijzers, dus gezien de specificaties van de camera, wordt ook een waarschuwingssignaal afgegeven als u van rijstrook wisselt.
- De rij-ondersteuningsfuncties werken mogelijk niet goed in de onderstaande gevallen.
- **Op plaatsen waar de GPS-signalen niet kunnen worden ontvangen, zoals in tunnels, temidden van hoge gebouwen, enz.**
- **Wanneer de rijbaanlijnen niet naar behoren kunnen worden geïdentiiceerd ten gevolge van**  slechte bestrating, reflecties door regenwater, enz.
- **Wanneer de auto van de voorligger niet kan worden geïdentiiceerd als een auto vanwege zijn vorm, kleur, lichtomstandigheden, enz.**
- **Wijzigingen ten gevolge van de klimatologische omstandigheden (regen, sneeuw, dikke mist, enz.), periode (ochtend, avond, nacht, enz.), achtergrondverlichting, verkeerssituaties (iles, voetgangers), enz.**
- Als er objecten op het dashboard wordt geplaatst, kunnen zij weerspiegelen in de voorruit en ervoor zorgen dat de camera niet goed werkt. Plaats geen voorwerpen op het dashboard.

#### **Over het monitorscherm**

- Stel het schermonderdeel niet bloot aan hevige schokken. Hierdoor kan het scherm worden beschadigd.
- Laat geen direct zonlicht op het scherm schijnen. Direct zonlicht voor langere tijd op het scherm laten schijnen, verhoogt de temperatuur en kan het scherm beschadigen.
- Extreem hoge of lage temperaturen kunnen het display langzamer laten werken of donkerder maken, of resulteren in restbeelden. Dit is te wijten

aan de eigenschappen van LCD-schermen; het is geen defect. Normale werking wordt hervat zodra de temperatuur in de auto weer normaal wordt.

- Er kunnen kleine puntjes op het scherm zijn. Dit is een fenomeen dat typisch is voor LCD-schermen; het is geen defect.
- · Door de eigenschappen van LCD-schermen, is het scherm misschien moeilijk te zien afhankelijk van de hoek van waaruit wordt gekeken, maar dit is geen defect.

### **Over positiebepaling per satelliet (GPS)**

- Als de stroom van de camera wordt ingeschakeld, begint de positiebepaling per satelliet. Afhankelijk van de omstandigheden van de satellietpositionering kan het ongeveer 5 minuten duren voordat de positionering is voltooid.
- Satellietsignalen kunnen niet door massieve voorwerpen (andere dan glas). Positionering is niet mogelijk in tunnels of tussen gebouwen. Signaalontvangst kan worden beïnvloed door condities als slechte weersomstandigheden of een concentratie van obstakels boven het hoofd (bijv. bomen, tunnels, bruggen, hoogbouw etc.). De snelheid, positie-informatie, enz., wordt niet goed weergegeven als satellietsignalen niet goed kunnen worden ontvangen.
- · De positiegegevens zijn alleen bedoeld ter referentie.

#### **Belangrijke mededelingen met betrekking tot handelsmerken en software**

- Microsoft en Windows zijn geregistreerde handelsmerken of handelsmerken van Microsoft Corporation in de Verenigde Staten en andere landen.
- Macintosh, Mac zijn handelsmerken van Apple Inc., geregistreerd in de VS en andere landen.
- Intel en Intel Core zijn handelsmerken van Intel Corporation of zijn dochterondernemingen in de VS en/of andere landen.
- microSDXC logo is een handelsmerk van SD-3C LLC.
- ©2017 Google LLC Alle rechten voorbehouden. Google Maps™ en Google Earth™ zijn geregistreerde handelsmerken van Google LLC.
- Dit product is alleen in licentie afgegeven voor de volgende toepassingen gebaseerd op de AVC Patent Portfolio License.

1) Consumenten nemen video op (hierna aangeduid als AVC-Video) compatibel met MPEG-4 AVC-standaard voor persoonlijk gebruik en voor niet-commerciële doeleinden. 2) AVC-video afspelen (video consumenten opgenomen voor persoonlijk gebruik en niet-commerciële

doeleinden of video opgenomen door een provider

die een licentie heeft verkregen van MPEG LA) Raadpleeg voor meer informatie de MPEG LA, LLC-website. http://www.mpegla.com/.

## **Map/bestandsstructuur**

Bestanden opgenomen op de SD-kaart worden opgeslagen in aparte mappen voor de verschillende onderdelen. De bestanden krijgen automatisch benamingen die overeenkomen met de datum en tijd waarop ze zijn gemaakt.

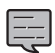

Wijzig of verwijder bestanden op de SD-kaart niet via een computer e.d. Hierdoor kan het onmogelijk worden om de bestanden op de camera af te spelen of met computertoepassingen.

#### **SD-kaart opgenomen in sleuf 1 Root folder (JVCKENWOOD)**

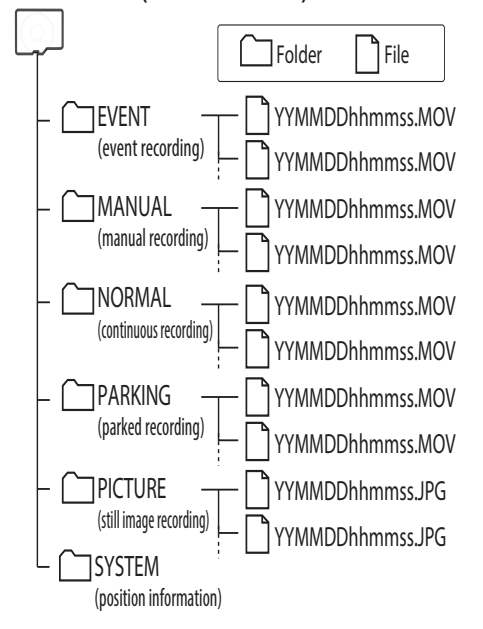

#### **SD-kaart opgenomen in sleuf 2**

(Uitgebreide opslagcapaciteit voor normale opnamen.)

#### **Root folder (JVCKENWOOD)**

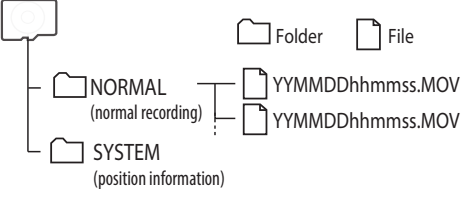

### Over de bestandsnaam

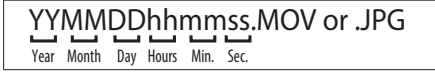

### **KENWOOD DRIVE REVIEWER gebruiksomgeving**

### **Windows-versie**

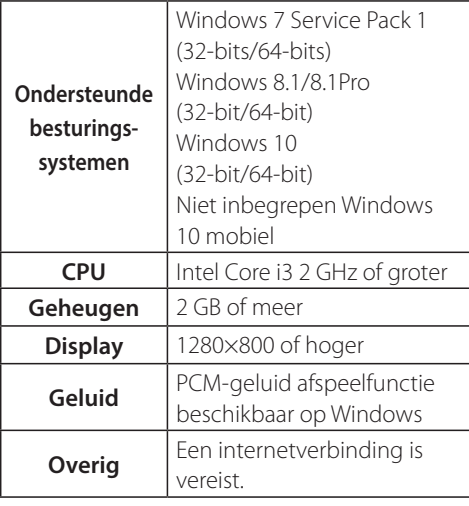

#### **Mac OS X-versie**

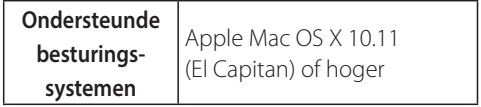

## **Bijlage**

## **Opnametijden**

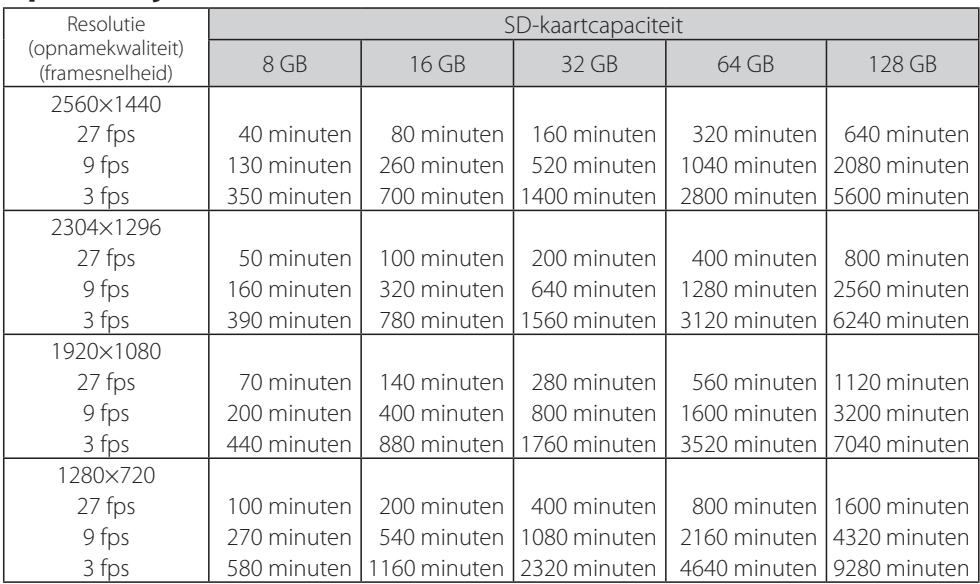

• Bovenstaande opnametijden zijn het totaal (maximum) voor continu opnemen, handmatig opnemen, gebeurtenisopname en parkeeropname.

· De opnametijden zijn bij benadering. De opnametijden kunnen korter zijn, afhankelijk van de scènes die zijn opgenomen.

• De opnametijden met lage framesnelheden (9 of 3 fps) kunnen flink schommelen, sterk afhangend van de scènes die zijn opgenomen.

## **Aantal opneembare bestanden**

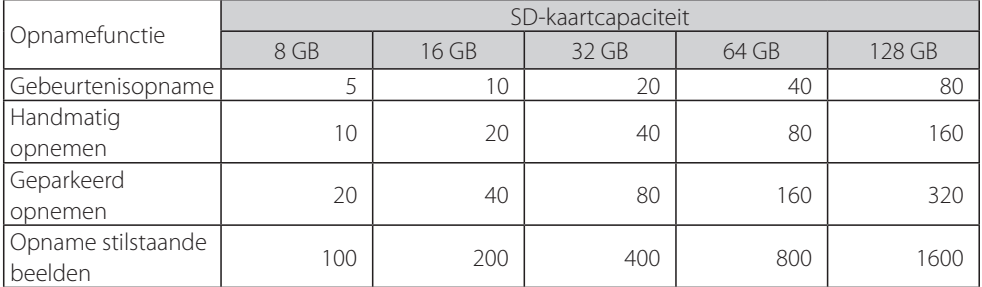

 $\bullet$  Het aantal normale opnamebestanden zal verschillen naar gelang het aantal opgenomen gebeurtenisopnamen, handmatige opnamen en parkeeropnamen.

• Voor gebeurtenisopname, handmatige opname en parkeeropname worden oude bestanden overschreven als "Overschrijven" is ingesteld op "AAN". (→ P. 32) Maak een back-up van alle belangrijke bestanden op een computer enz. (→ P. 40)

# **Belangrijkste specificaties**

Schermgrootte 3.0inches fullcolour TFT

Bedrijfsspanning DC 12V

Stroomverbruik 210mA (Max.450mA)

GPS Receiver Ingebouwd

G-sensor Ingebouwd

Botsgevoeligheid

-4.0G tot +4.0G (0.1G Stap)

#### Beeldsensor

1/3 kleuren CMOS-sensor

Aantal pixels 3,7M pixels (2560 x 1440)

#### Gezichtshoeken

Horizontaal: 132° Verticaal: 70° Diagonaal :144°

#### Lens

 $F20$ 

#### Werktemperatuur

-10 °C tot +60 °C

#### Opnameresolutie

2560 x 1440 Full HD (Max.3,7M)

#### Framesnelheid

27fps / 9fps / 3fps

#### Timing opnamebehoud

Full time / Gebeurtenis / Handleiding/ Parkeren\* \*:optionele kabel nodig

#### Opnametijd voor botsingdetectie

maximaal 70 sec.

Vóór

vorige 10sec.

#### Na

na 15/30/60 sec.

#### **Opnamemodus**

1 / 3 / 5 min.

Video-indeling H.264 / MPEG-4 AVC

Audioformaat Lineaire PCM

Beeldformaat JPEG (Max.1920 x 1080)

#### Opnamemedia

microSDXC/SDHC-kaart 8GB tot 128GB Klasse10

Afmetingen bxhxd (hoofdeenheid) 87mm x 55mm x 35mm

Gewicht hoofdeenheid  $110<sub>0</sub>$ 

#### **Accessoires**

Autoladersnoer (3,5 m) x 1 Bevestigingsbeugel (dubbelzijdig plakband) x 1

- De specificaties en ontwerp zijn onderhevig aan veranderingen als gevolg van technologische ontwikkelingen.
- Het microSDXC-logo is een handelsmerk van SD-3C  $L\subset$

# **Belangrijke mededeling met betrekking tot software.**

#### **MD5-utility**

/\* crypto/md5/md5.h \*/ Copyright (C) 1995-1998 Eric Young (eay@cryptsoft.com) Alle rechten voorbehouden.

Dit pakket is een SSL-implementatie geschreven door Eric Young (eay@cryptsoft.com). De implementatie is geschreven conform SSL van **Netscape** 

Deze bibliotheek is gratis voor commercieel en niet-commercieel gebruik zolang de volgende voorwaarden in acht worden genomen. De volgende voorwaarden zijn van toepassing op alle codes die in deze distributie worden aangetrofen, waaronder ook de RC4-, RSA-, lhash-, DES-code, enz. niet alleen de SSL-code. De SSL-documentatie die is inbegrepen bij deze distributie valt onder dezelfde copyrightvoorwaarden, met dien verstande dat Tim Hudson (tjh@cryptsoft.com) de houder is.

De auteursrechten blijven in handen van Eric Young, en de aanduidingen van auteursrecht in de code mogen derhalve niet worden verwijderd. Als dit pakket wordt gebruikt in een product, dient Eric Young te worden vermeld als de auteur van de gebruikte onderdelen van de bibliotheek. Dit kan in de vorm van een tekstbericht bij het starten van het programma of in de documentatie (online of tekstueel) die bij het pakket wordt geleverd.

Herdistributie en gebruik in broncode en binaire vorm, met of zonder modificatie, zijn toegestaan mits aan de volgende voorwaarden wordt voldaan:

- 1. Herdistributies van broncode dienen de aanduiding van auteursrecht, deze lijst met voorwaarden en de onderstaande afwijzing van aansprakelijkheid te bevatten.
- 2. Herdistributies in binaire vorm dienen de bovenstaande aanduiding van auteursrecht, deze lijst met voorwaarden en de volgende afwijzing van aansprakelijkheid te bevatten in de documentatie en/of ander met de distributie geleverd materiaal.
- 3. In al het advertentiemateriaal waarin functies of het gebruik van deze software worden vermeld, moet de volgende verantwoording worden opgenomen:

"Dit product bevat cryptografische software die is geschreven door Eric Young (eay@ cryptsoft.com)".

Het woord 'cryptografisch' mag worden weggelaten als de routines uit de gebruikte bibliotheek geen verband houden met cryptografie :-).

4. Als u Windows-specifieke code (of een afgeleide daarvan) uit de apps directory (toepassingscode) gebruikt, moet u een verantwoording opnemen:

"Dit product bevat software die is geschreven door Tim Hudson (tjh@cryptsoft.com)"

DEZE SOFTWARE WORDT DOOR ERIC YOUNG IN DE HUIDIGE STAAT ("AS IS") AANGEBODEN EN EVEN-TUELE UITDRUKKELIJKE OF IMPLICIETE GARANTIES, INCLUSIEF, MAAR NIET BEPERKT TOT, DE IMPLICIETE GARANTIES VAN VERKOOPBAARHEID EN GES-CHIKTHEID VOOR EEN BEPAALD DOEL, WORDEN AFGEWEZEN. IN GEEN GEVAL ZIJN DE AUTEUR OF CONTRIBUANTEN AANSPRAKELIJK VOOR DIRECTE, INDIRECTE, INCIDENTELE, SPECIALE, EXEMPLARISCHE OF GEVOLGSCHADE (INCLUSIEF, MAAR NIET BEPERKT TOT, INKOOP VAN VERVANGENDE GOEDEREN OF DIENSTEN; HET VERLIES VAN GEBRUIKSMOGELI-JKHEDEN, GEGEVENS OF WINST; OF DE ONDERBRE-KING VAN DE BEDRIJFSVOERING)

HOE OOK VEROORZAAKT EN ONGEACHT EEN THE-ORIE VAN AANSPRAKELIJKHEID, HETZIJ OP GROND VAN CONTRACT, STRIKTE AANSPRAKELIJKHEID OF BENADELING (MET INBEGRIP VAN NALATIGHEID OF ANDERSZINS) DIE OP ENIGERLEI WIJZE UIT HET GEB-RUIK VAN DEZE SOFTWARE VOORTVLOEIT, ZELES INDIEN DELL OP DE HOOGTE IS GEBRACHT VAN DE MOGELIJKHEID VAN DERGELIJKE SCHADE.

De licentie en distributievoorwaarden voor een algemeen beschikbare versie of afgeleide versie van deze code mogen niet worden gewijzigd, dat wil zeggen dat deze code niet mag worden gekopieerd en onder een andere distributielicentie [inclusief de GNU Public License] mag worden ondergebracht.

--------------------------------------------------------------------

48

## **ot software**

#### **CRC-utility**

COPYRIGHT (C) 1986 Gary S. Brown. U kunt dit programma of code of tabellen die ervan zijn afgeleid, zoals gewenst zonder beperking gebruiken. Ten eerste, de polynoom zelf en zijn tabel met feedbacktermen. De polynoom is x^32+x^26+x^23+ x^22+x^16+x^12+x^11+x^10+x^8+x^7 + x^5+x^4+x^2+x^1+x^0

Merk op dat we het "achteruit" hebben opgezet en de hoogste term in de laagste-orde bit hebben opgenomen. De x^32 term is "geïmpliceerd"; de LSB is de x^31 term, etc. De x^0 term (meestal weergegeven als "+1") resulteert in de MSB als 1. Merk op dat de gebruikelijke hardware shiftregister-implementatie, dat is wat we gebruiken (we het optimaliseren het met 8-bit blokken tegelijk) shiftbits in de laagste orderterm. In onze implementatie betekent dat een verschuiving naar rechts. Waarom doen we het zo? Omdat de berekende CRC moet worden overgezet in volgorde van hoogste orderterm naar laagste orderterm. UARTs zet tekens over in de volgorde van LSB naar MSB. Door de CRC op deze manier op te slaan, geven we deze aan UART in de volgorde lage byte naar hoge byte; de UART stuurt elke laag-bit naar hoog-bit; en het resultaat is een bit naar bit-transmissie van hoogste naar laagste orderterm zonder bitverschuiving onzerzijds. Ontvangst werkt hetzelfde.

De feedbacktermentabel bestaat uit 256, 32-bit items.

#### Notities

De tabel kan worden gegenereerd tijdens runtime indien gewenst; de code hiervoor wordt later afgebeeld. Het is misschien niet evident, maar de feedbacktermen vertegenwoordigen de resultaten van acht shift/xor-bewerkingen voor alle combinaties van gegevens en CRC-registerwaarden.

De waarden moeten rechts worden geshift door acht bits door de "updcrc logic"; de shift moet schakelen moet worden unsigned (in nullen brengen). Op sommige hardware heeft u wellicht een optimale shift in assembler met byte-swap instructies polynomiale \$edb88320 CRC32-code afgeleid van het werk van Gary S. Brown.

--------------------------------------------------------------------

#### **Over Open bron-software in de viewersoftware**

Deze viewersoftware bevat bepaalde open bron of andere software afkomstig van derden die valt onder de GNU General Public License versie 3 (GPLv3) en verschillende copyrightlicentienemers, disclaimers en mededelingen. De broncode van de software waarvoor een licentie is verstrekt onder GPLv3 en verschillende auteursrechtlicenties, disclaimers en mededelingen worden gedistribueerd op onderstaande website : http://www.kenwood.com/gpl

#### **Belangrijke opmerkingen aangaande software**

Dit product maakt gebruik van softwarecomponenten (gelicentieerde software) overeenkomstig de softwarelicentieovereenkomsten verleend door derden. Zie voor details de ondersteuningsinformatie voor dit product op http://www.kenwood.com/cs/ce/

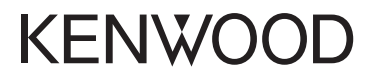